# **OUMAN**

Web

UI

# M-LINK

# Ouman media converter (Modbus RTU / TCP) with Access VPN function

 An internal WEB user interface for device management: Connected devices are deployed using the Ouflex BA Tool. Ethernet connection (DHCP / Fixed IP), with Access function.

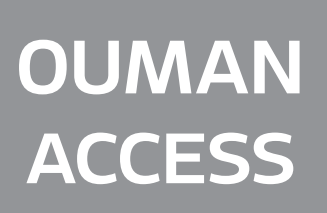

Access is a service offered by Ouman for creating a secure VPN connection between the device and the Ounet online monitoring service. With the service, the device can also be operated remotely through an internet browser. The service is included in the price throughout the device's life cycle.

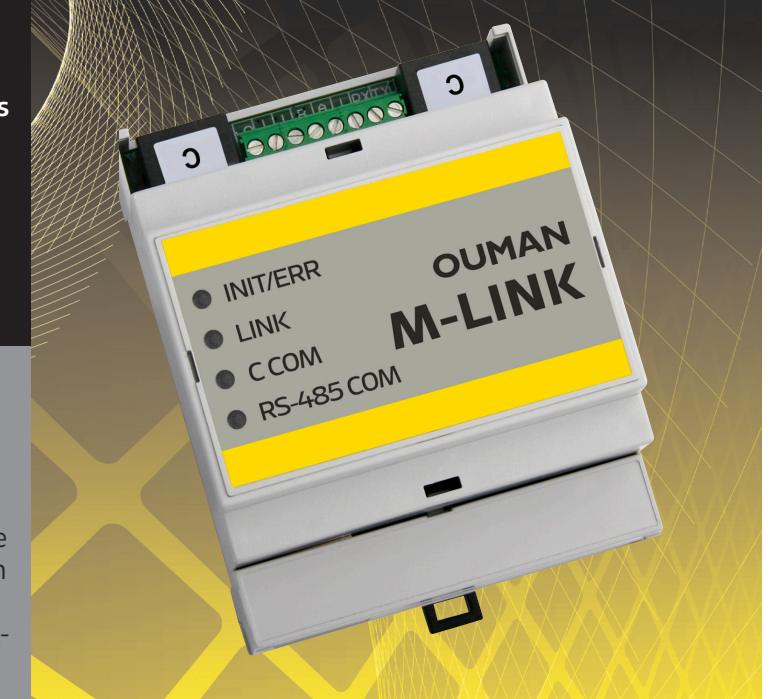

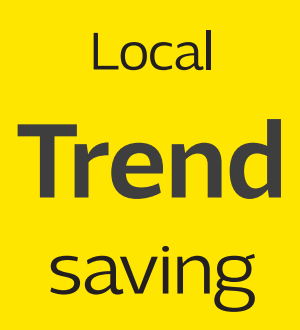

**M-LINK is a media converter for converting Ouman's Modbus (RTU/ TCP) based devices, or those of other manufacturers, to the Ouman system. Dynamic process diagrams can be done locally for the device, which can be used to monitor the activities of the object smoothly. Process images are created either with the OuflexBATool tool or directly via a browser on the device. The device can be linked to an existing internet connection, through which the device creates a secure connection between M-LINK and the Ouman Ounet online monitoring service.**

If there is no internet connection, you can use, for example, an Ouman 4G modem, which provides an immediate connection to the destination. M-LINK can be used at the same time as an interface device to the Ounet control room, as well as locally from the WEB user interface. The M-LINK WEB interface works over the Internet and locally on a local area network without an Internet connection.

# Kommunication PROTOCOLS

- Modbus RTU - Modbus TCP/IP

# **CONNECTIONS**

- Modbus RTU connection using screw connectors:
- Modbus TCP connection RJ45
- With a C connector (RJ45), it is also possible to connect (one) Ouman controller (Ouflex M, Ouflex M BA, S203, C203, H23) + GSM Modem when using S203 or C203.

Possible to make point transfers from one device to another (Modbus RTU / Modbus TCP) (requires the Ouflex BA Tool)

# **LED functions**

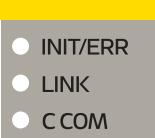

**RS-485 COM** 

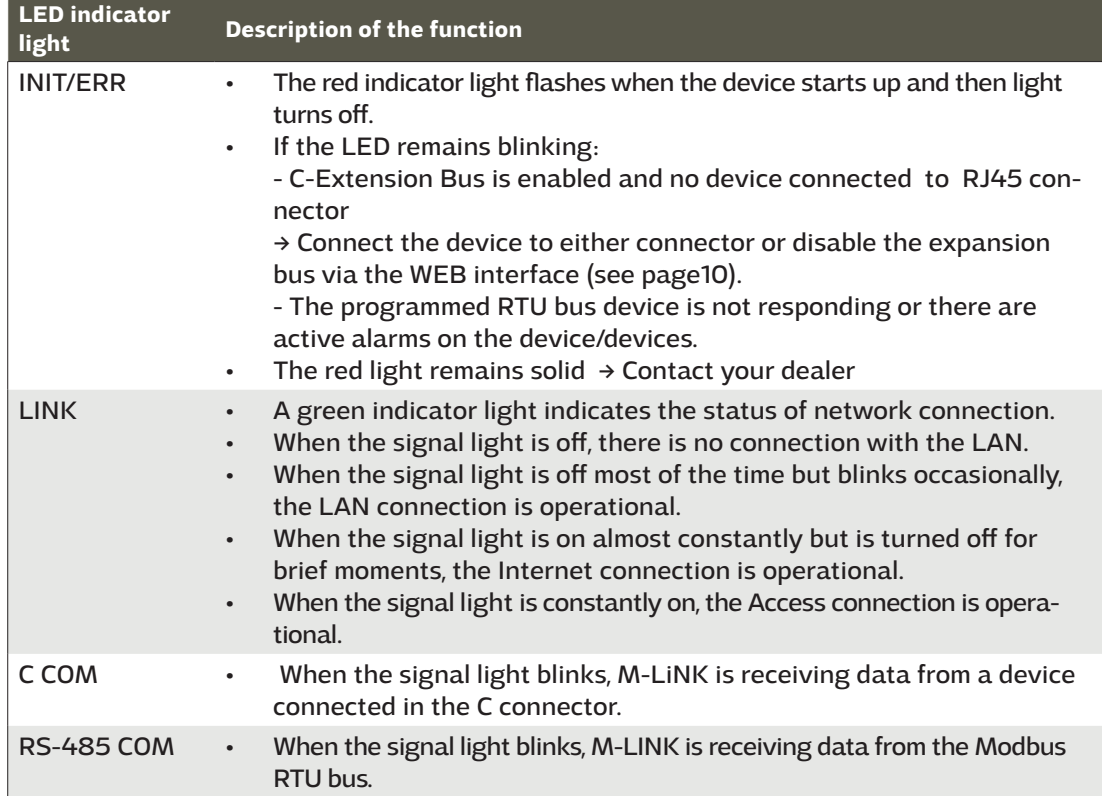

# **Content**

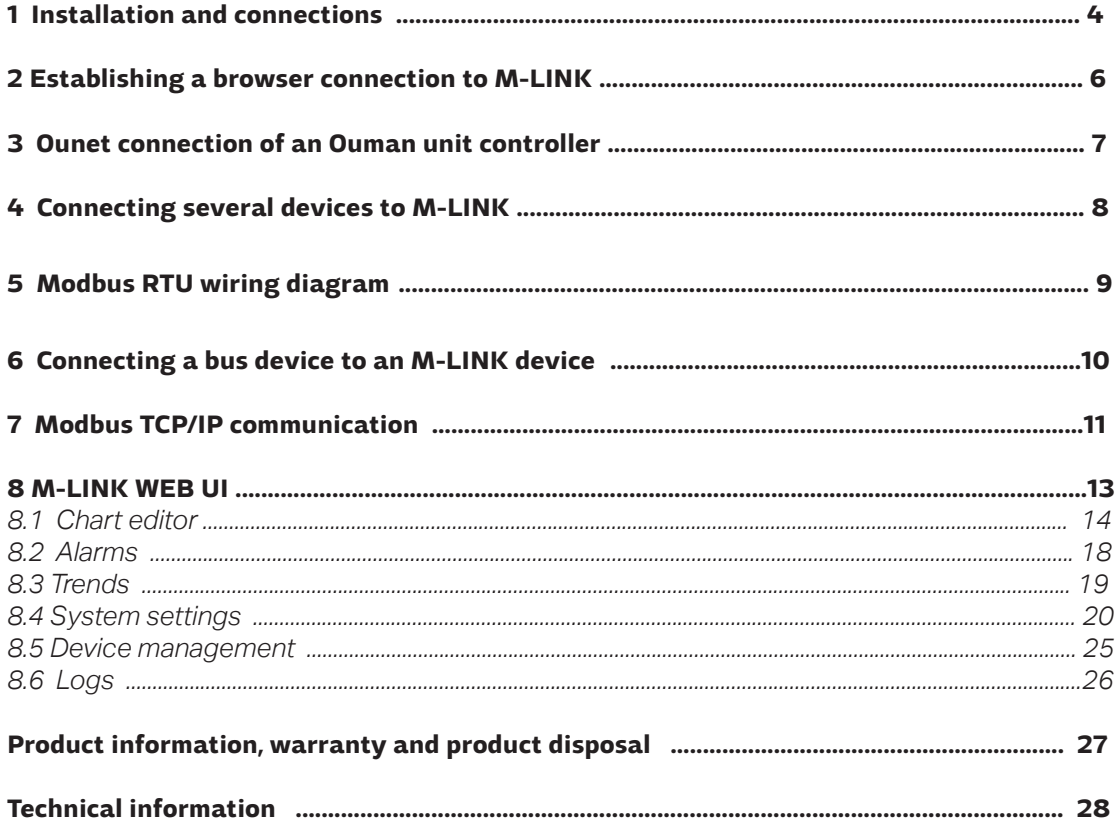

# **1** Installation and connection

#### Installation:

Fixed on a DIN rail.

Commissioning of M-LINK's connections:

- 1. The network cable is connected in M-LINK's Ethernet connection.
- C. M-LINK is connected to the connector of an M-LINK-compatible device using a direct RJ45 cable. M-LINK's power supply is available at this C connector. If this connection is not used, the operating voltage 24VAC or 24VDC is connected directly to terminals 1 and 2.
	- With a C connector (RJ45), it is also possible to connect (one) Ouman controller (Ouflex M BA, S203, C203, H23)
	- and also GSM Modem when using S203 or C203.

 **2. M-LINK's terminal strips**

(Only the Ouflex M BA device is supported by the local WEB interface via C-Bus)

The GSM / SMS modem can be connected directly to the M-LINK's terminals and can route alarms from slave devices connected to its RTU bus as text messages.

NOTE! cannot route alarms from the device connected to the C-bus!

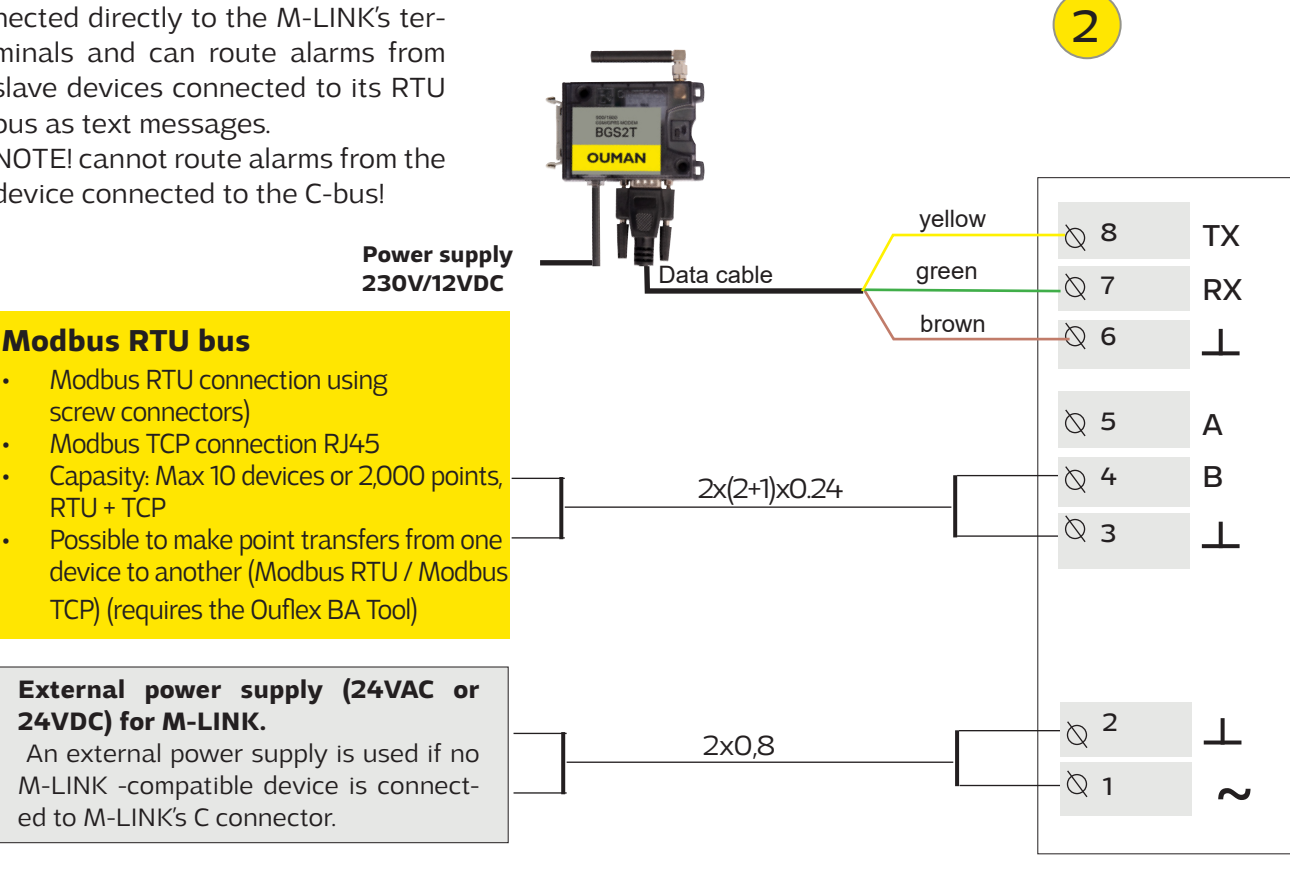

### **Kommunication protocols:**

- Modbus RTU
- Modbus TCP/IP

4

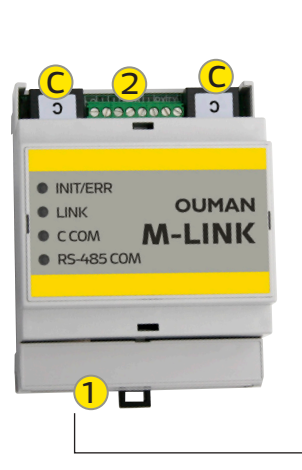

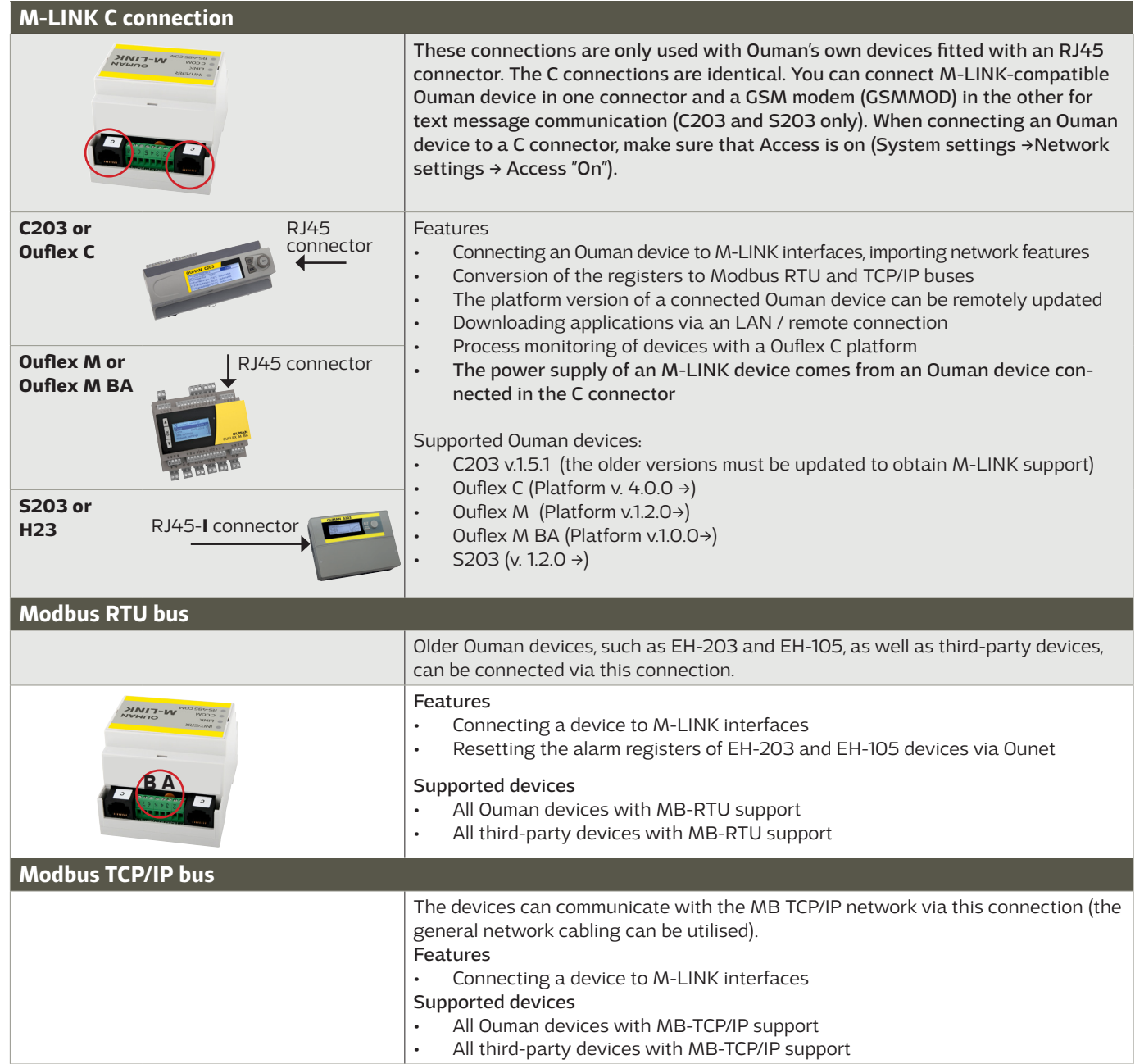

# **2 Establishing a browser connection to M-LINK**

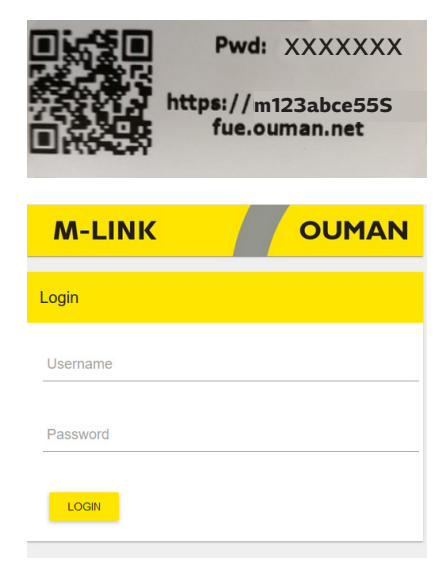

#### **If you have a QR reader, read the QR code in the label on the M-Link device.**

Enter the user ID and password. The device has three user ID levels: "service", "user" or "viewer". "Service" level users have the most extensive rights.

Username = service, user or viewer. The password is shown in the label at the end of the M-LINK device. The password can be changed on the "Update" tab. For further information on browser use, see p. 13

#### **M-LINK device in an internal network**

**If the device is in an internal network, you can establish a browser connection to the device by reading the QR code or by entering the www address in the label.** 

The address is in the format https:// and enter then the web address on the label so that the "ouman.net" is replaced by text "ouman.local". For example, https://m123abce55Sfue.ouman.local.

**If you have the Ouflex BA Tool in your pc, you can use the SCAN function, which searches for devices on the same LAN and displays them in a list. You get a device connection, when you select a device from the SCAN list and click "Open Connection". You can download files, settings, diagrams from the tool to the device and vice versa.**

#### **M-LINK device in a public network**

**If the device is in a public network, you can establish a browser connection to the device by reading the QR code or by entering the Access-IP address. The address is shown in the label on the M-LINK device.** 

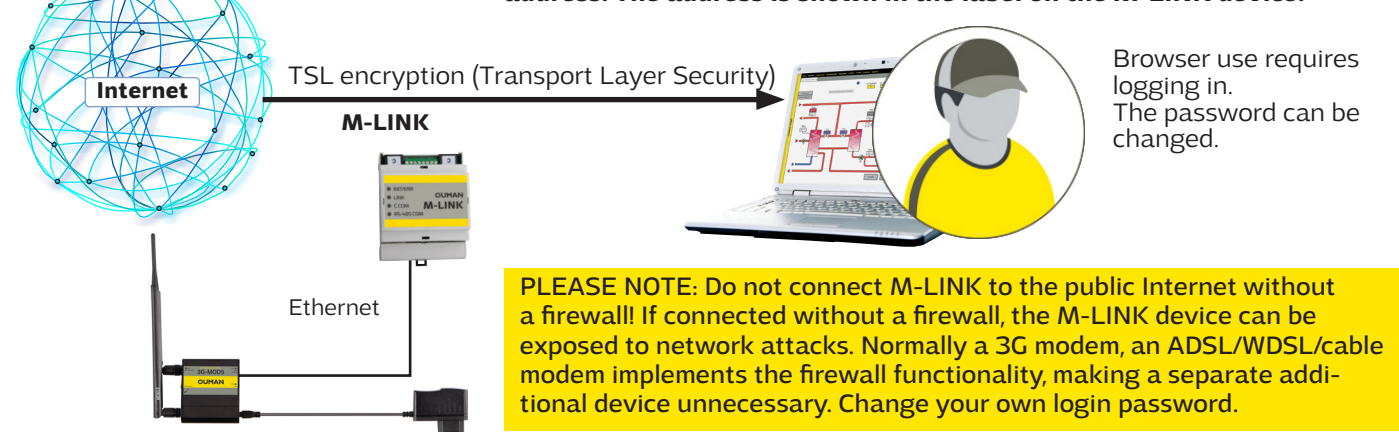

## **3 Ounet connection of an Ouman unit controller**

**When you want to read the information of one M-LINK-compatible device in a browser, connect the device directly to M-Link's C connector. This also allows you to perform a remote update on the device, if required.** 

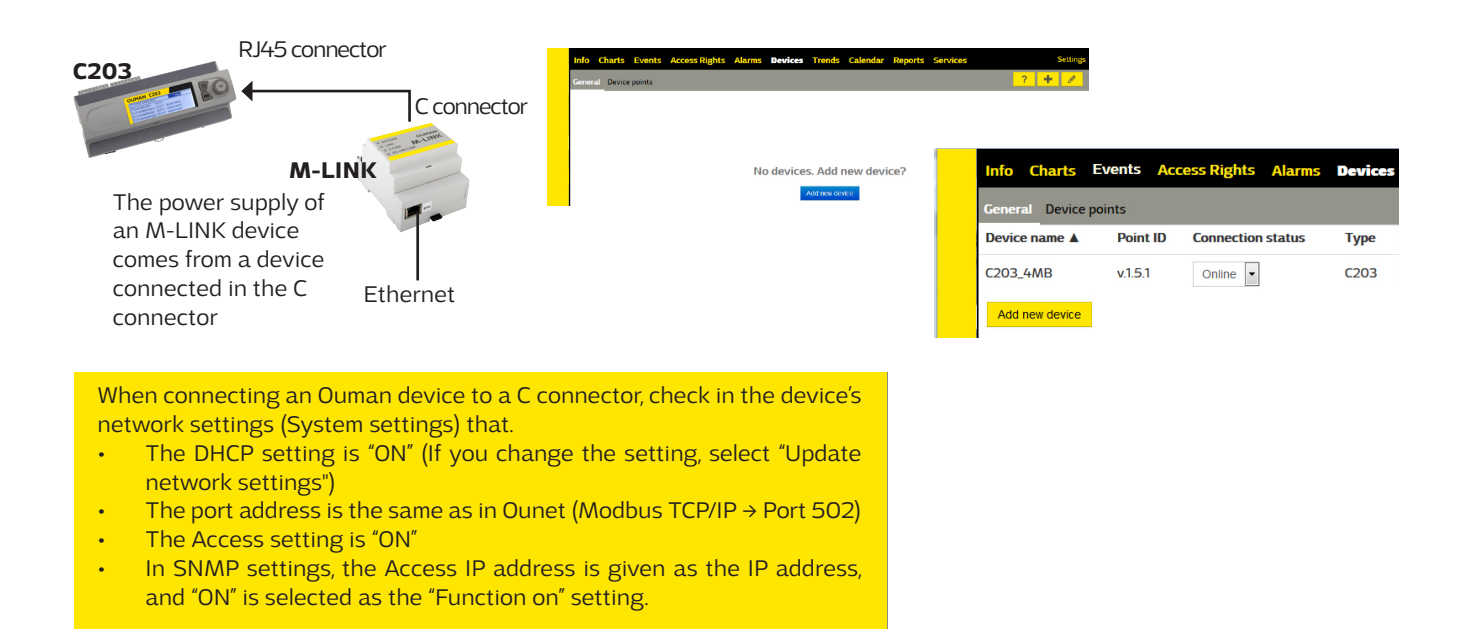

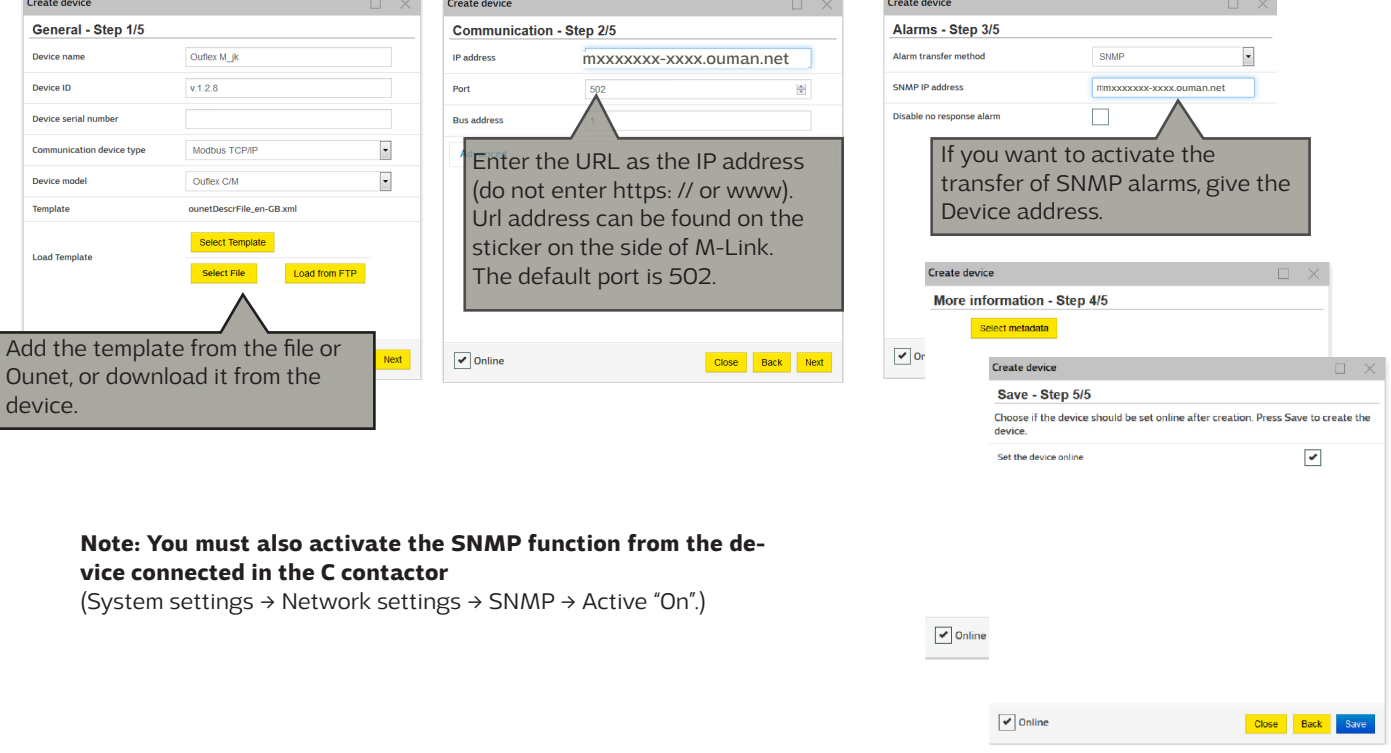

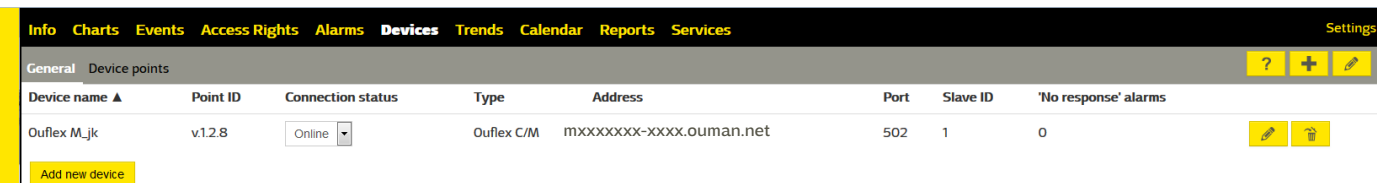

# **4 Connecting several devices to M-LINK**

C bus connector / connectors (RJ45)

- **• ONLY ONE** Ouman device can be connected to one of the RJ45 connector (Ouflex M / Ouflex M BA, S203, C203 or H23).
- M-LINK receives its operating voltage via the connected device. (An external operating voltage source is not required.)
- The firmware (version) of the device connected via the C bus can be updated remotely, where necessary.
- The application of the device connected via the C bus can be uploaded remotely (Ouflex M BA and Ouflex M, if the Ouflex M device has a memory card in place).
- Through the device connected to the C bus, you can read Modbus devices that have been connected under it as Modus RTU slave devices. (Ports 503 & 504)

Modbus RTU (screw connectors)

- It is possible to connect several Modbus devices to the RTU bus (max. 10 devices or 2000 points).
- When M-LINK is the Modbus master device, point transfers can be made between the devices.

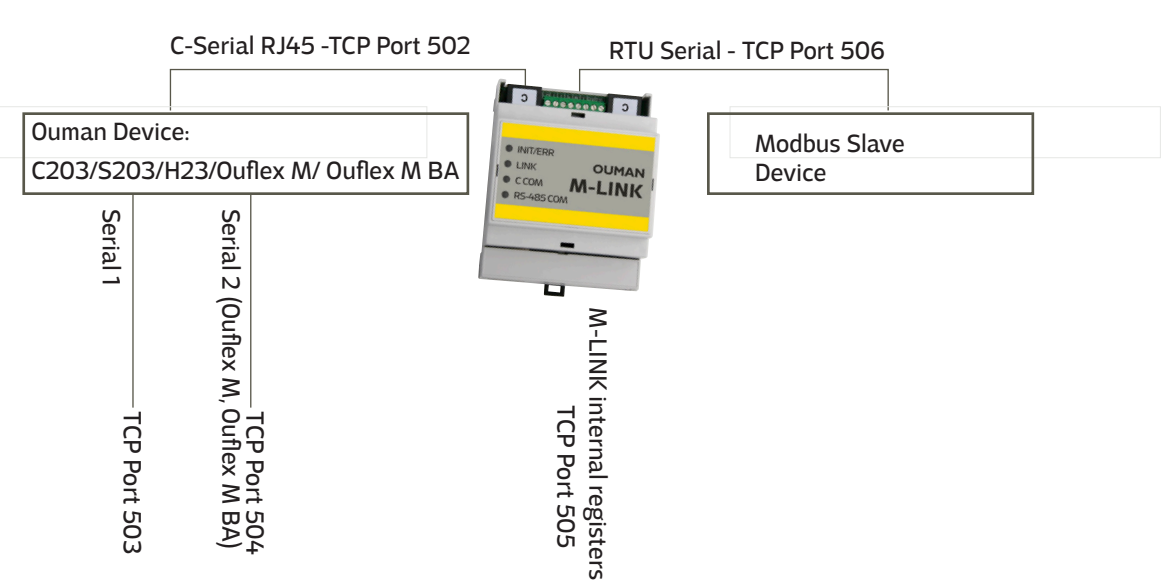

Modbus RTU Master

# **5 Modbus RTU wiring diagram**

**If you want to read the data of several devices using a browser, connect the devices to the RTU bus. You can bring bus devices up to Ounet using the M-LINK. We recommend that you connect a maximum of 10 devices to the RTU bus.** 

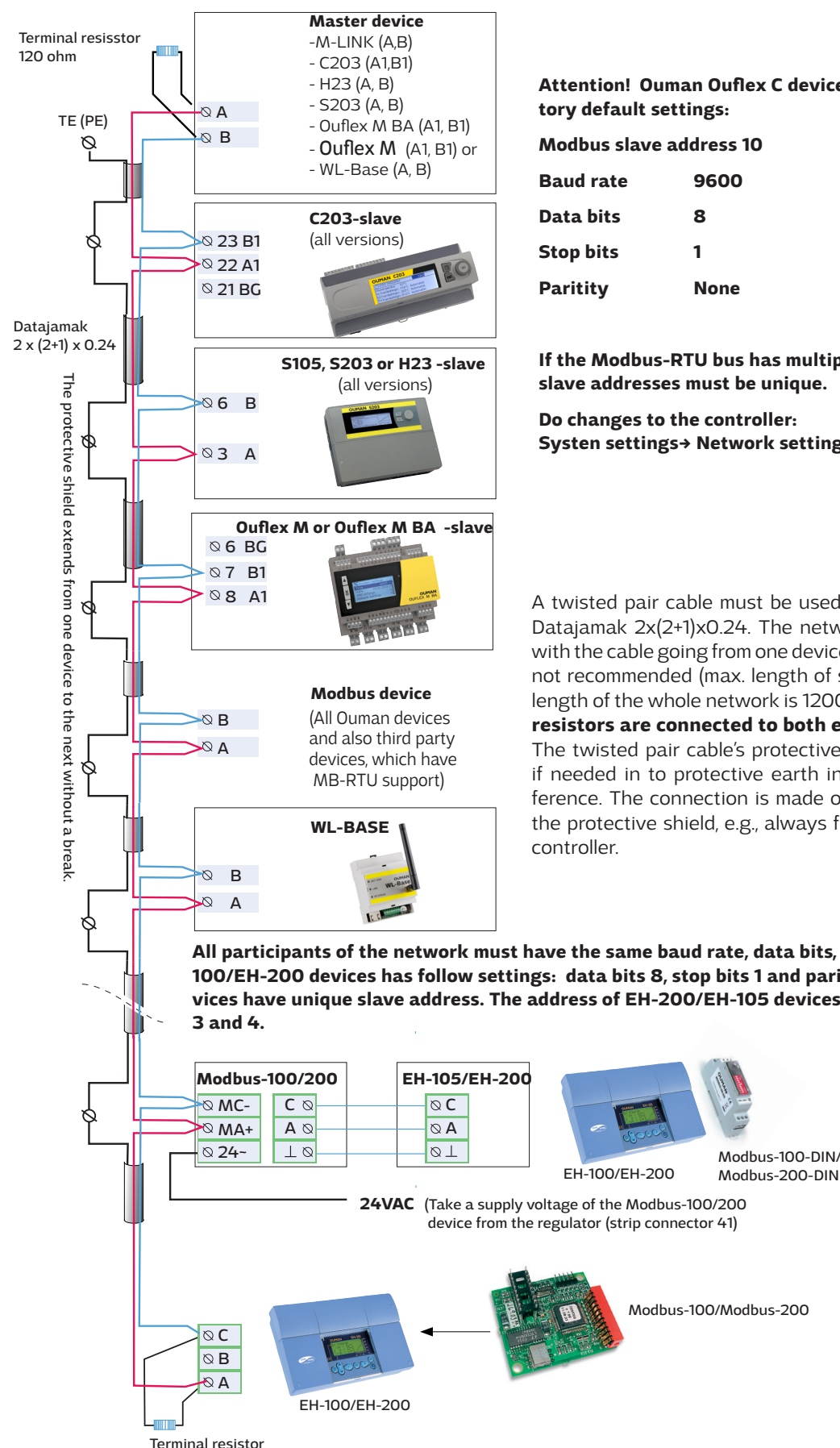

120 ohm

**Attention! Ouman Ouflex C devices have the following factory default settings:**

**Modbus slave address 10 Baud rate 9600 Data bits 8 Stop bits 1 Paritity None**

**If the Modbus-RTU bus has multiple devices, the Modbus slave addresses must be unique.**

**Do changes to the controller: Systen settings-> Network settings-> Modbus RTU settings.**

A twisted pair cable must be used for network cabling, e.g., Datajamak 2x(2+1)x0.24. The network must be like a chain, with the cable going from one device to the next and stubs are not recommended (max. length of stub 0.5m). The maximum length of the whole network is 1200m. **120 ohm terminating resistors are connected to both ends of the network.**

The twisted pair cable's protective shield can be connected if needed in to protective earth in order to eliminate interference. The connection is made only from the other end of the protective shield, e.g., always from the cable leaving the

Modbus-100-DIN/

**All participants of the network must have the same baud rate, data bits, stop bits and paritity. EH-100/EH-200 devices has follow settings: data bits 8, stop bits 1 and paritity "None".Be sure that devices have unique slave address. The address of EH-200/EH-105 devices will be set by DIP switches** 

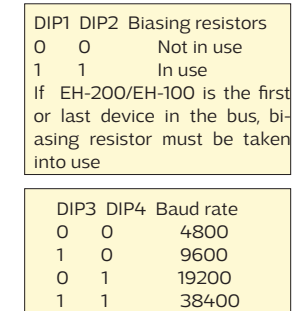

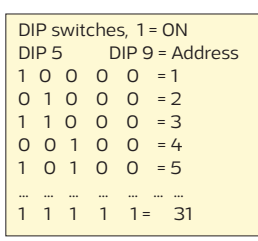

## **6 Connecting a bus device to an M-LINK device**

**The M-LINK device can read the device points of a device connected to its own Modbus/RTU bus. The device points may be physical measurement results, settings, controls etc. The read points can be brought up to Ounet or other SCADA systems or transferred as a point transfer to another device via the TCP/IP bus. The device whose device points are read, is added as a bus device using the OuflexTool.** 

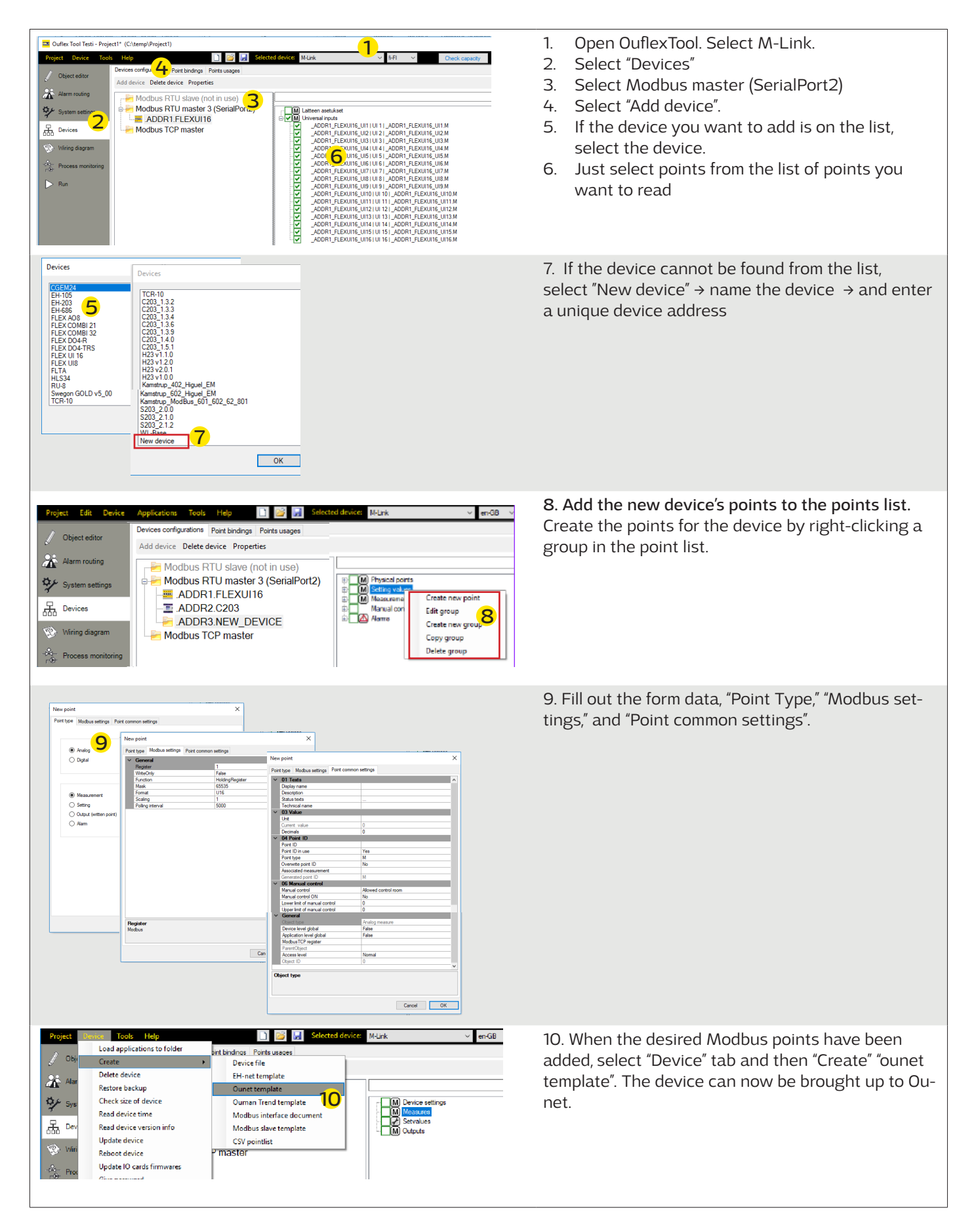

### **7 Modbus TCP/IP communication**

**If you want Master devices to communicate with each other, connect the Master devices to the same subnet. This M-LINK device works as a slave device. Modbus TCPIP server and client devices must have fixed IP.** 

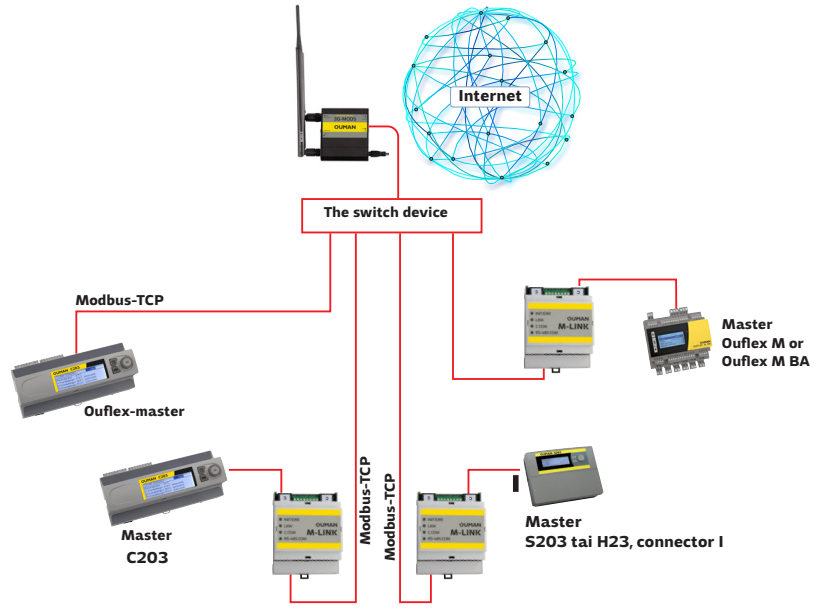

### **Point transfer from device to another**

**If you want to do the point transfer between devices, connect devices to the bus of the M-LINK.** 

**Add a device you want to write or read through the bus. Enter the IP address. You can read the device points of another device. Make a point transfer.**

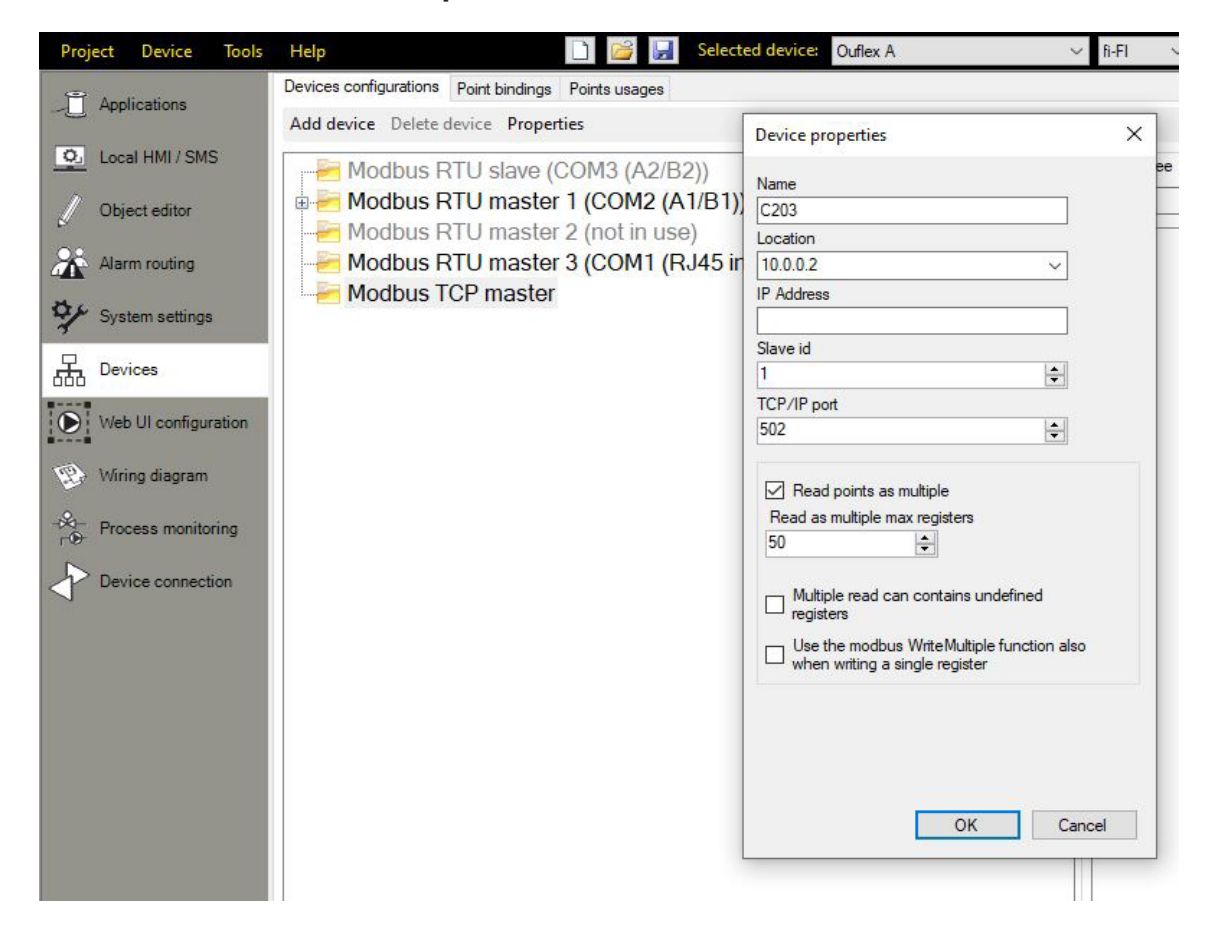

**Points are transferred as follows:** Select the device whose points are to be imported to M-LINK.

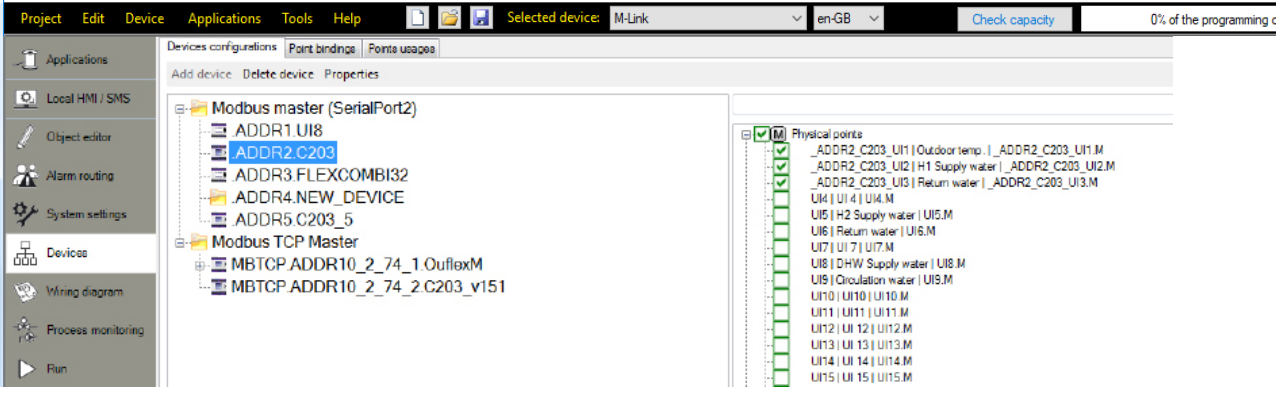

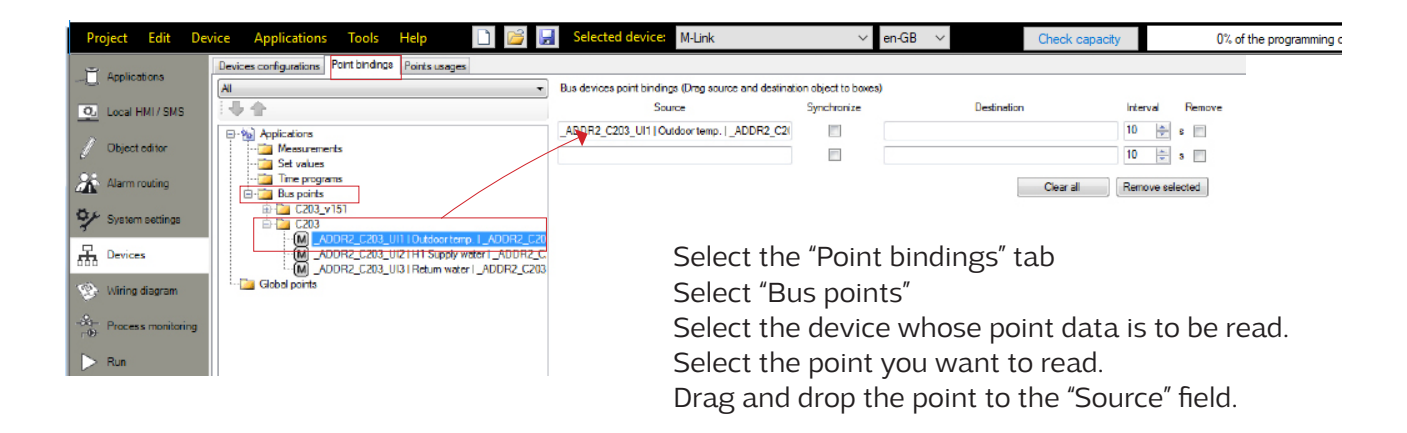

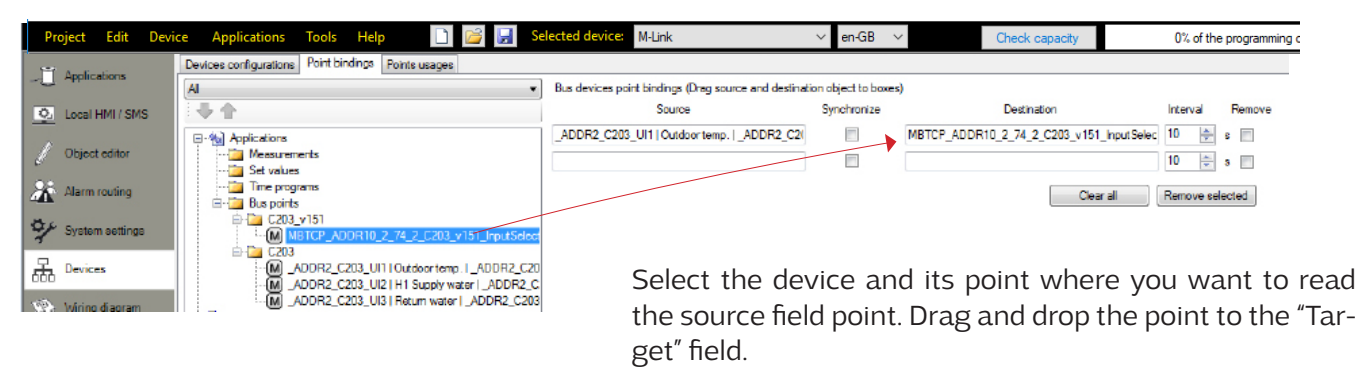

 If you select "synchronize", you can both read and alter the device point (you can alter the value of the point from either device).

#### **Create a template for the M-LINK device and add the device to Ounet (see page 6).**

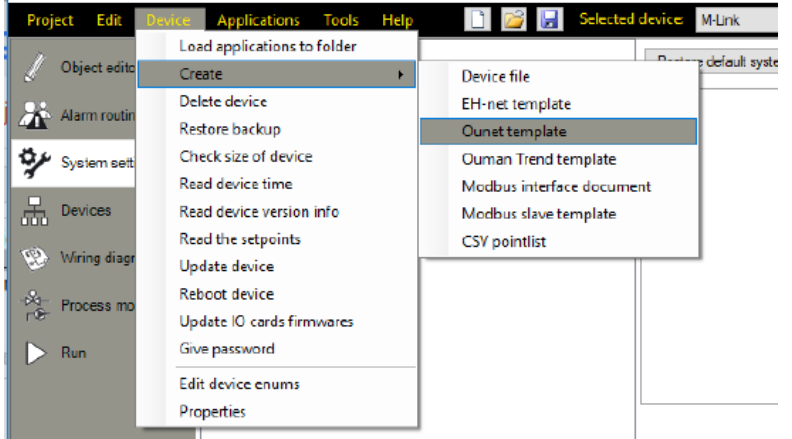

# **8 WEB UI**

M-LINK includes an internal web server. You can access it using a browser. The connection works with commonly used browsers (Firefox, Chrome and Edge). As all functions have been tested using Google Chrome, we recommend that you also use Chrome. You can use the browser on a PC, smartphone, tablet or a browser touch screen purchased from Ouman.

Check the M-LINK device's host name from the label (next to the device's Ethernet port) or from the device's network settings. When you use the host name to establish a device connection, remember that, if you establish the connection remotely across the internet, the final part of the name is ouman.net. If you establish a connection through a LAN from a device, featuring the Apple, Microsoft or Linux operating system, the final part of the host name is ouman.local. The Android operating system does not recognise addresses ending in "local". This is why you need to use the IP address when logging in from Android devices to LANs.

Enter the user ID and password. The device has three user ID levels: "service", "user" or "viewer". "Service" level users have the most extensive rights. This section presents the user rights assigned to "service" level users. "User" level users can edit settings and time programs. "Viewer" level users only have viewing rights, and a user ID-specific password can be changed for these users. The device-specific password can be found from the M-LINK device's label. By default, all user IDs have the same password. Change the password.

If you log in to the device locally, DiscoveryTool or Ouflex BA Tool must be installed on your PC. If you are using Ouflex BA Tool, you can also use the SCAN function, which detects other devices connected to the same LAN and shows them in a list. You can establish a device connection by selecting a device from the SCAN list and clicking "Open connection". You can load files, settings and graphs from the tool to the device, or vice versa. The device can also be simultaneously connected to Ounet, and more than one person can be connected simultaneously to the device (tested with four people).

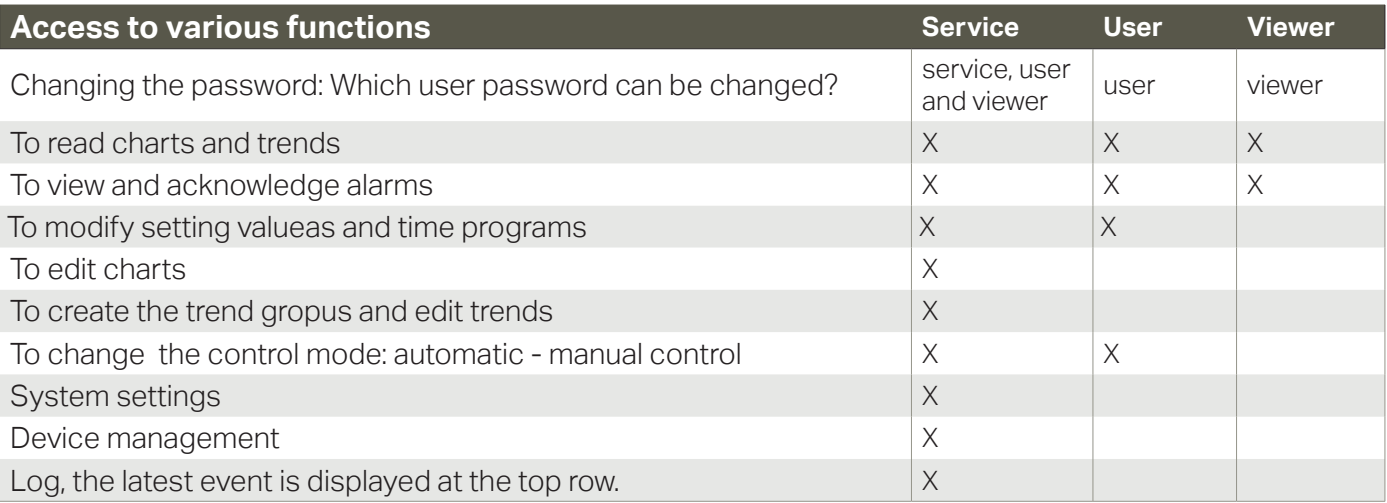

#### **WEB UI "Service" username WEB UI "User" and "Viewer" username**

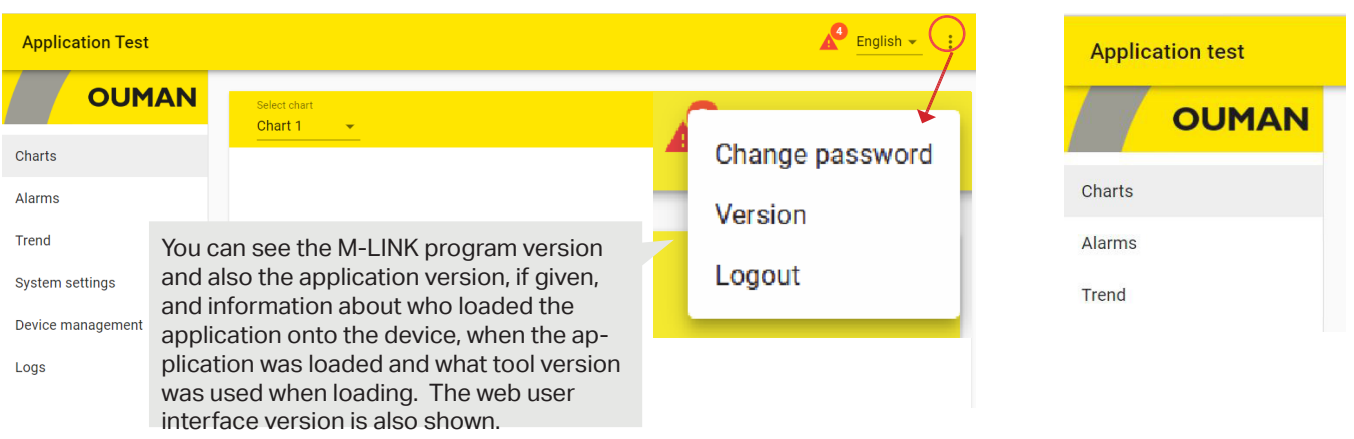

# **8.1 Chart editor**

You can create dynamic charts via a web browser with an editor and save the chart directly to the device, or create it with the Ouflex BA Tool and download the charts to M-LINK. The maximum number of charts is 20. Images cannot be converted to Ounet, but an existing chart can be saved as an image and used as a wallpaper in Ounet, and vice versa. You can upload an image file (eg Svg, jpeg, png) tos a background image to the chart. The maximum image size is 100 kT. You can compress the image using the compression tool. You can choose to reduce the image size, reduce the image quality, resolution, and / or change the image format. The compression tool forces the jpeg and png image to be less than 100 kT in size.

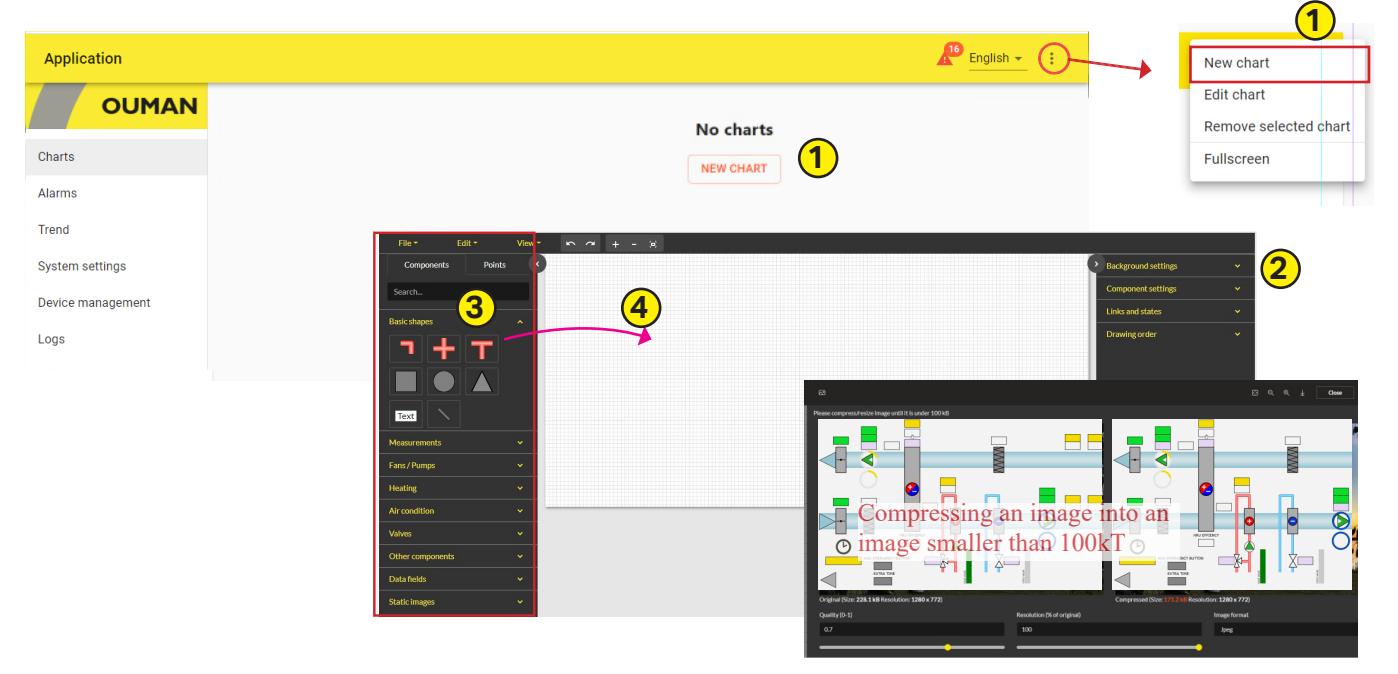

#### **Adding a new chart**

- 1. Select "New chart" and enter a name for the chart (File -> Save as").
- 2. You can define chart background settings. You can import an image as the chart background (max. image size 100 kB) or select the background colour and grid size. The graph includes a snap function, which helps to align components with grid lines. If you do not want to use the snap function, set 0 as the grid alignment distance value.
- 3. You can draw the chart by using common shapes, text fields, lines, symbols and pictograms.
- 4. Use the mouse to drag components from the "Components" tab to the drawing surface.
- 5. You can define the thickness and colour of pipes. Drag pipes to the drawing surface. When you hold number key 1, you can extend the pipe from its start point. You can also add angles. When you hold number key 2, you can extend the pipe from its end point. If you hold the Shift key, you can add 45 and 90 degree angles. If you click the right mouse button, you can add or remove points between the start and end points. You can create a circuit by connecting the start point with the end point. By adding a T-pipe-component, you can connect two circuits. The rotation of the component is done in the component settings by entering the degree. With the "Snap" function, the component can be aligned with the background grid. Use the + and - keys to zoom in on the image.
- 6. You can change the size or colour of shape components or rotate components. You can also add a link from a component to another chart.
- 7. If you add a line, you can define the thickness and colour of the line in component settings. If you want to add a point onto a line, use the right mouse button. You can bend the line next to the point and change the order of the components.
- 8. If you add a text field, go to component settings to define the content of the text field, the font type and size, and the colour of the text.

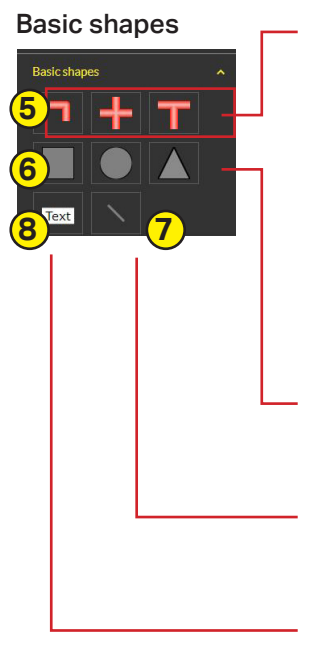

#### **Measurements**

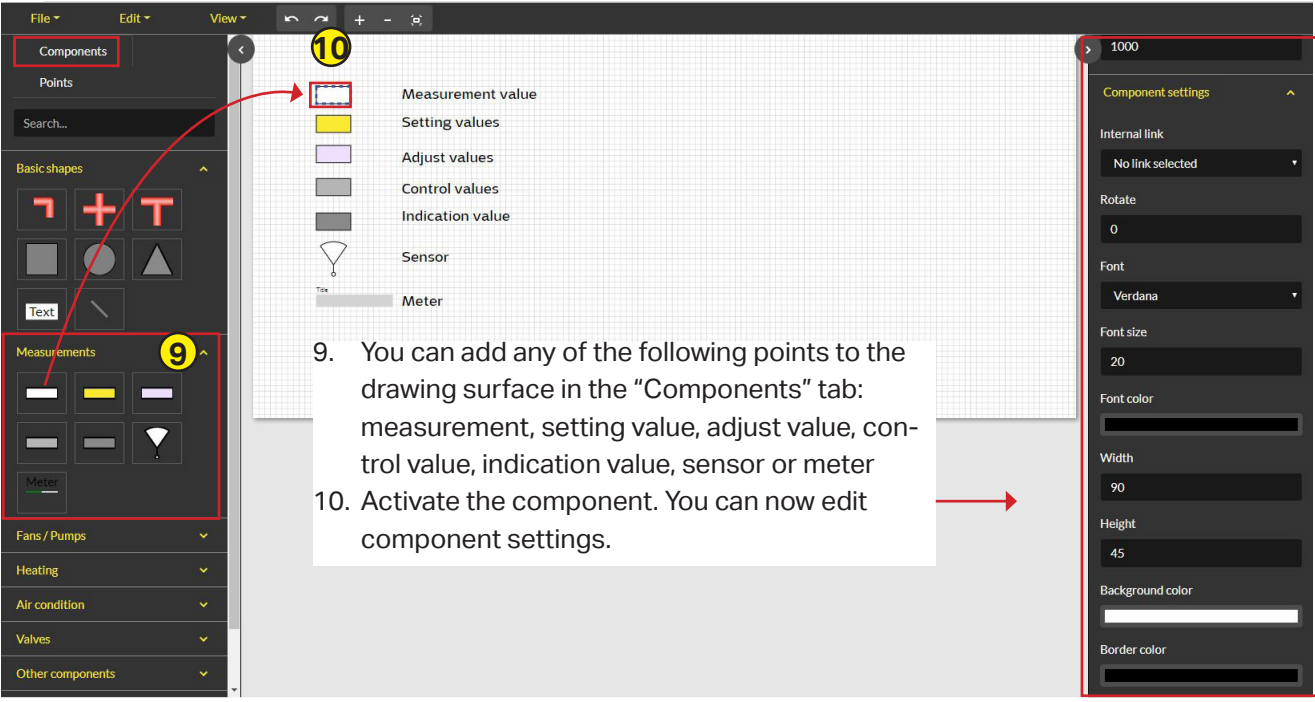

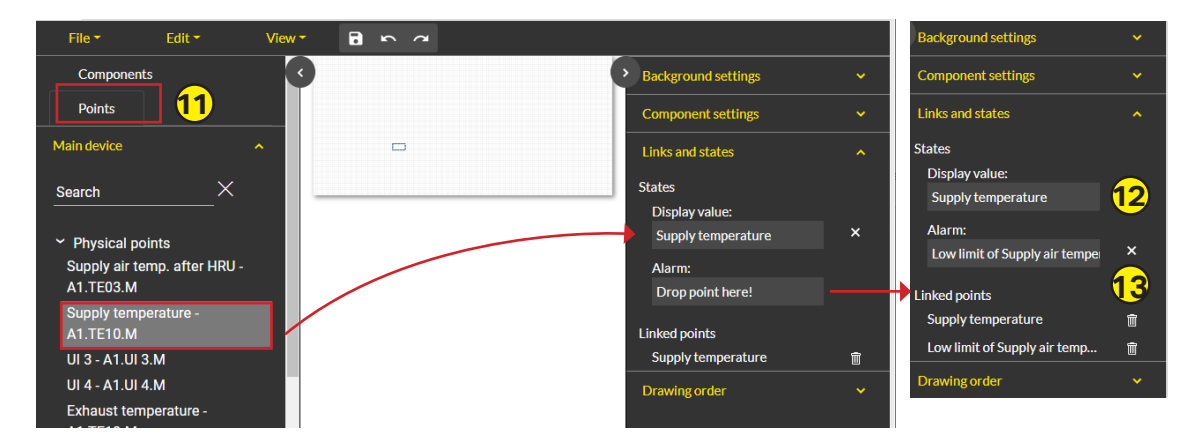

- 11. Activate the component and define what data is added to the specific field in the "Points" tab.
- 12. Drag point to the "Display value" field. If the point has an alarm, drag the point to "Alarm" field.
- 13. Hold down the shift key to select multiple individual points, or select the first and last point while holding down the ctrl key. Use your mouse to drag and drop the points onto the drawing surface so that the program makes a common component for the points. When you click on a box, the points appear in the "Linked points" list.

 $\lambda$ 

 $\mathbf{\times}$ 

 $\widehat{\mathbb{m}}$ 

 $\widehat{\mathbb{m}}$ 

Ū

 $\blacksquare$ 

 $\widehat{\mathbb{R}}$ 

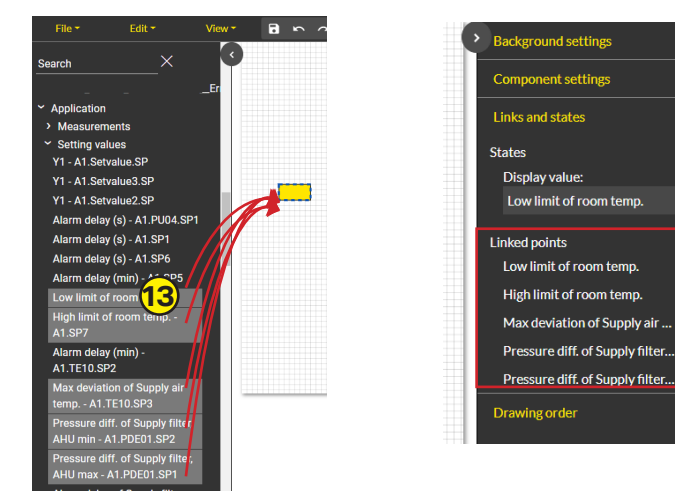

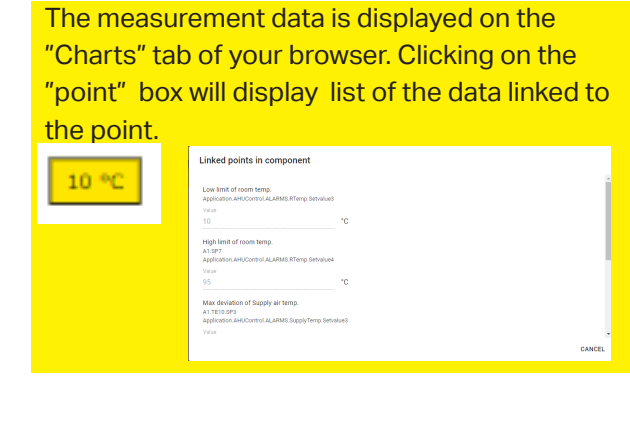

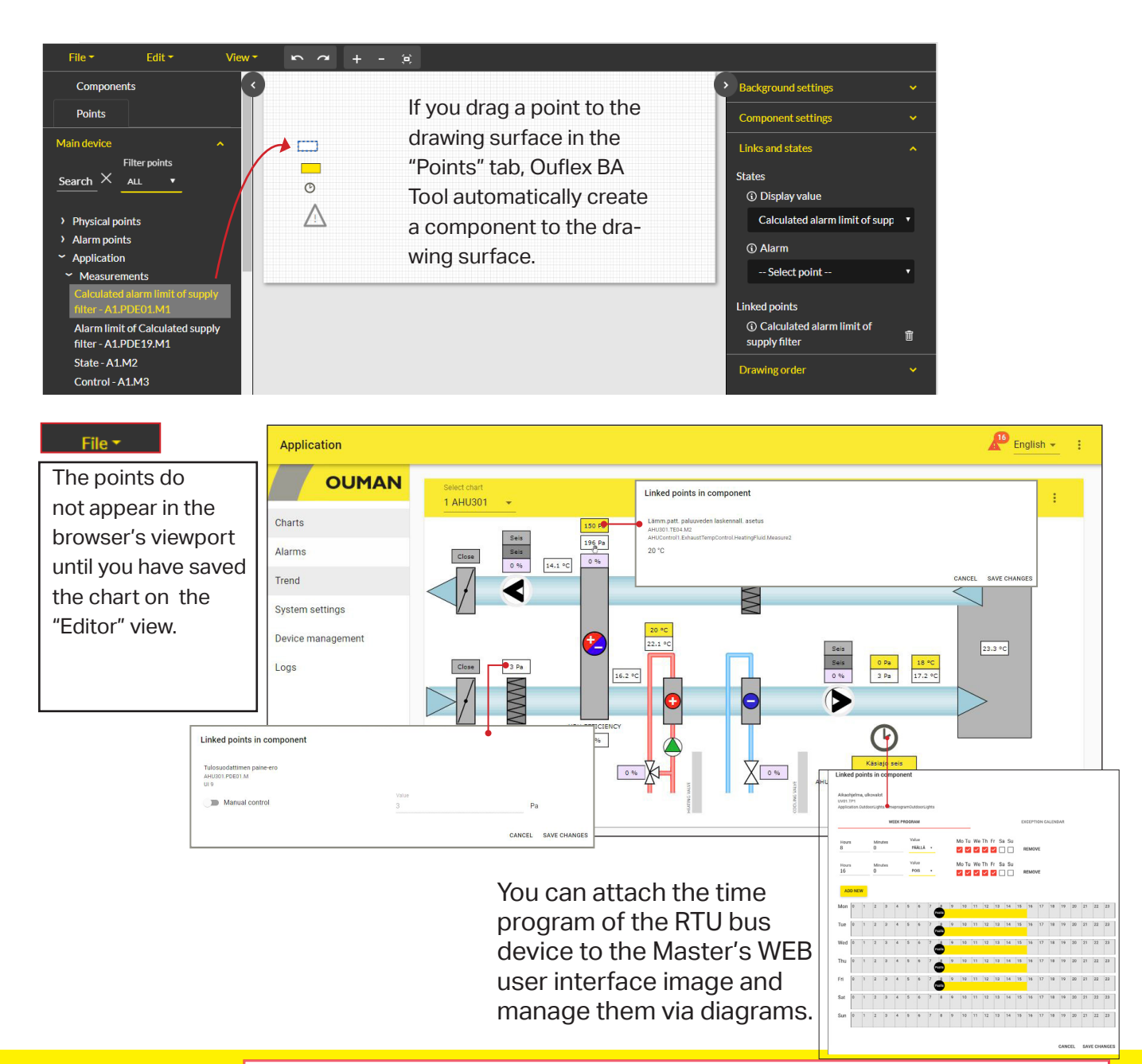

By default, the device's WEB interface is automatically logged out after 15 minutes. If you edit the chart without saving in the editor tab for more than 15 min, then the device will log out the session and then the editing tab in the editor will not work. Do not close the Editor tab, just follow these steps:

1. Open a new graph from the right top corner and select: "New chart".

- 2. You do not need to do anything for this new graph (you do not need to save it).
- 3. Select the "Editor" tab, in which the graph you need to save is located, and select "Save". The device will show the following message: "Chart saved".

4. Close the new graph without saving it. Continue to draw the original graph.

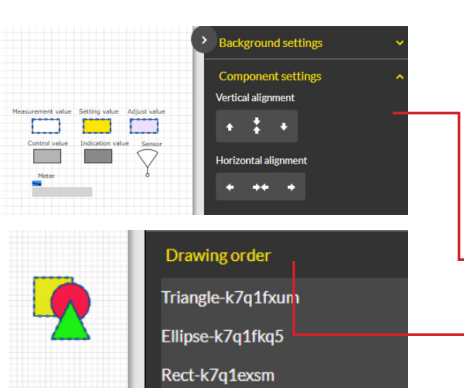

#### Tips!

- You can cut (Ctrl + X), copy (Ctrl + C), select all (Ctrl + A) or remove components (Del) by using shortcuts or by selecting "Edit".
- You can select several components by holding the Ctrl key or by holding the right mouse button while painting the area in which components are located. Then, you can process the components as a group.
- You can place a component on the X or Y axis.
- You can change the order of components by clicking the right mouse button and selecting forward, backward, etc.
- You can also change the order of components by changing the place of the components in the "Drawing order" menu.

#### Basic shapes

tank

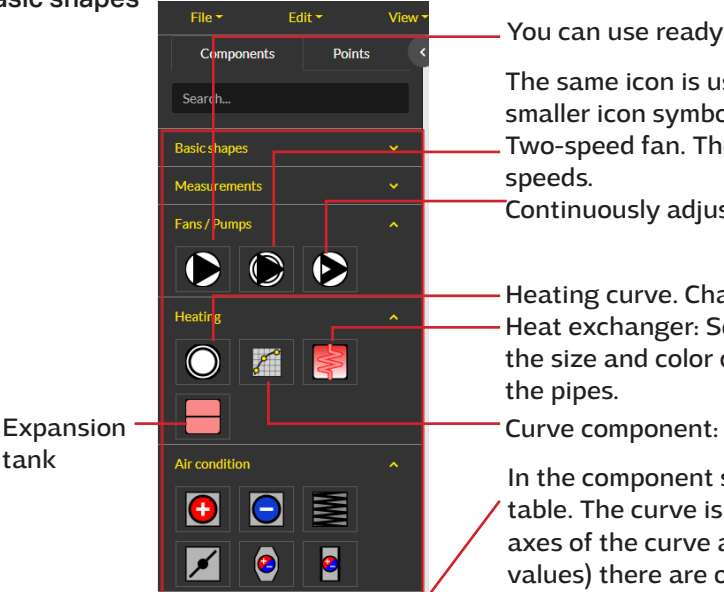

You can use ready-made drawings.

The same icon is used for different purposes in different sizes.The smaller icon symbolizes the pump and bigger symbolizes the fan. Two-speed fan. There are indication points and alarm points for both speeds.

Continuously adjustable frequency converter

Heating curve. Change the ID. It is L1 as a default. Heat exchanger: Select "component settings" and you can customize the size and color of the exchanger and even the size and color of the pipes.

In the component settings, specify the size (width and height) of the table. The curve is displayed graphically. You can name the x and y axes of the curve and determine how many points (pairs of x and y values) there are on the curve.

Drag the curve score to the fields in the "Links and states" section. In this example, the outdoor temperatures -20 and 20 are fixed, so you can pre-enter numerical values in those fields (1.Point axis and 5.Point axis). Note! +20 ° C must be entered without a sign (without a + sign).

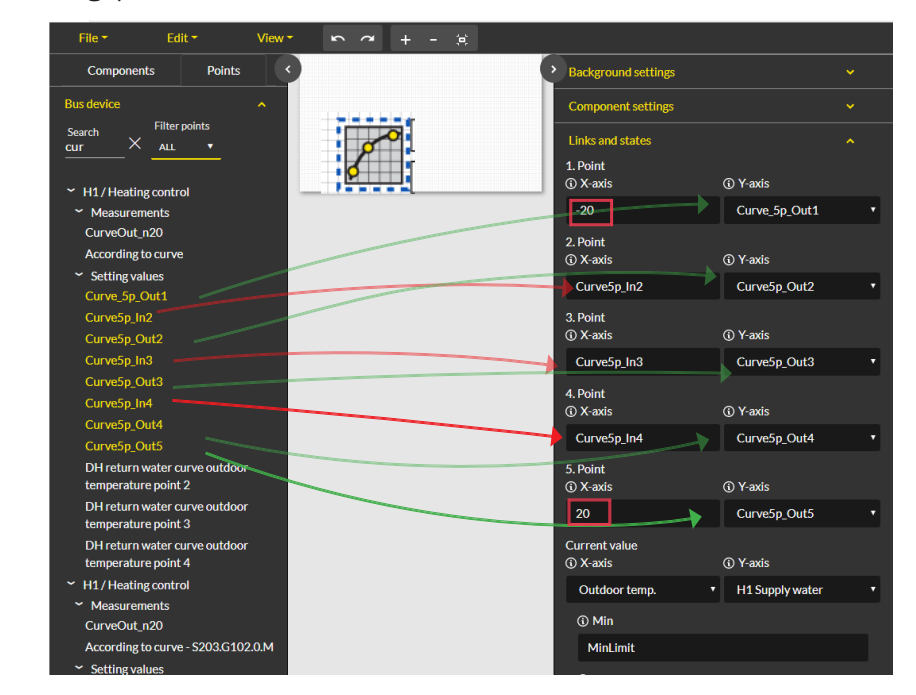

Heating curve browser view:

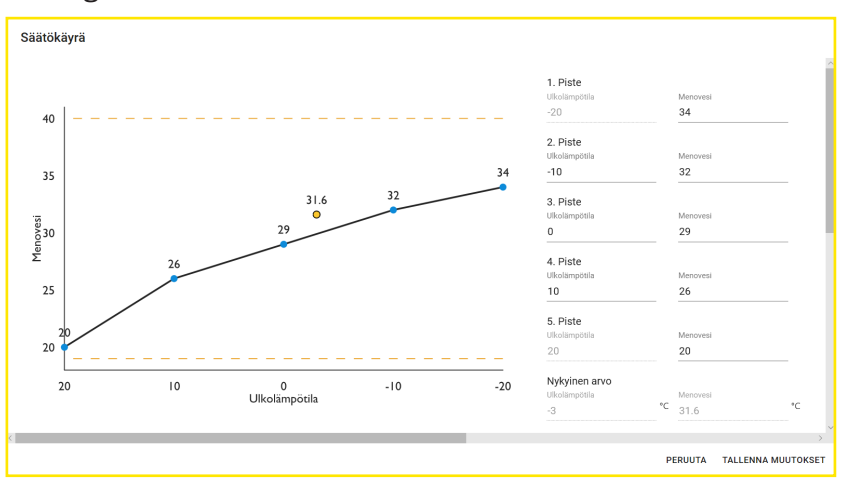

**Background settings Component settings** Width 100 Height 100 X-axis name Outdoor temp. Y-axis name Supply temp Point count  $\blacksquare$  Invert X-axis Links and state

Tip: You can use the "search" function when searching for information to link to.

**Manual control**

**You can switch individual points to manual control and select the control mode. A hand icon is**  shown when manual control is on. **and icon will also be shown when manual control is switched on.**

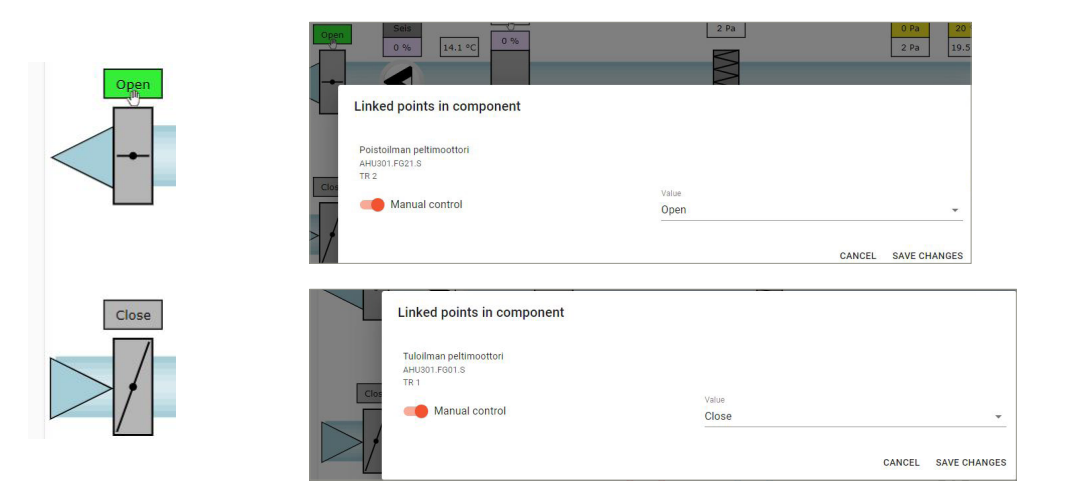

# **8.2 Alarms**

**The alarm icon and the number of active alarms are shown in the top right corner of the browser window. More detailed information about alarms can be found from the "Active alarms" tab.** 

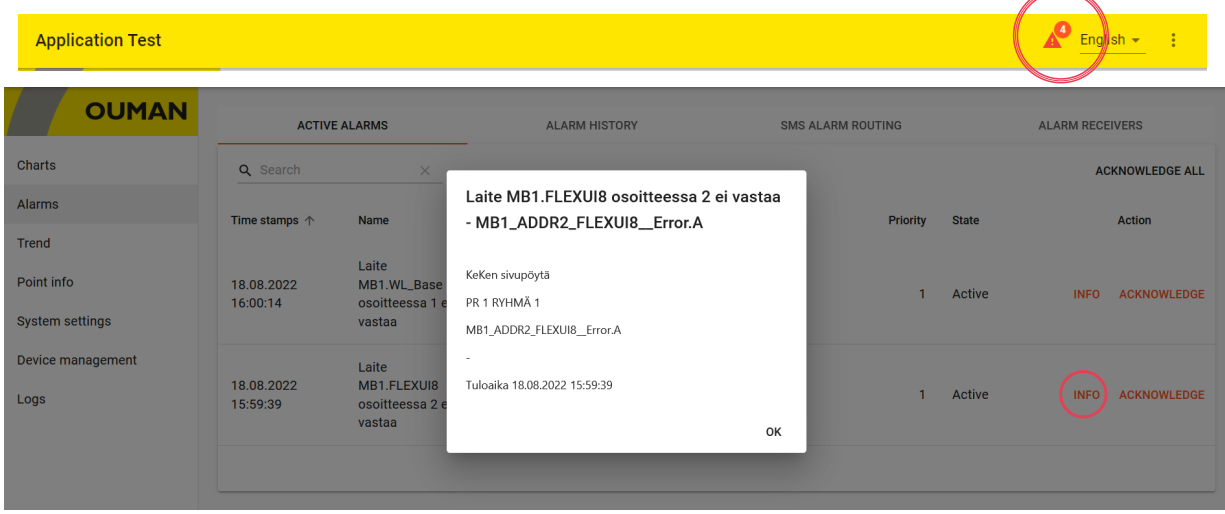

### **8.3 Trends**

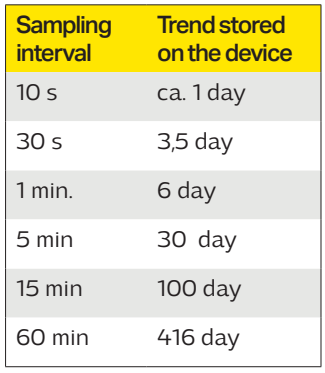

**M-LINK uses a local trend. A single trend group can consist of at most 30 trend points. The device includes 200 objects, each of which can collect 10,000 samples. The sampling interval defined determines the period, over which the device obtains trend data. For example, if the sampling interval is 10 seconds, trend data is collected over approximately one day. If the sampling interval is 60 minutes, trend data is collected over more than one year.**

Select "Create trend" in the "Trends" tab.

- 1. Select "new group- 1". You can rename the trend group by entering a new name over the current name.
- 2. Drag the points you want to add to the trend group using the mouse. A single trend group can consist of at most 30 trend points. The points selected for trend data collection are highlighted in green.
- 3. You can edit trend data collection settings by clicking the arrow (>) in front of the point. By default, the device collects trend data using a sampling interval of 60 seconds.
- 4. Trend collection settings show what points have been connected to the trend group.
- 5. In Y axis settings, you can enter a name for the Y axis and scale the Y axis by giving the axis a minimum and maximum value. If you do not give a minimum and maximum value for the axis, it will always be scaled in accordance with default values. You can also select whether the graph is shown as a line or area and what trend points use the Y axis in question. Accept changes by clicking OK. You can create four Y axes.
- 6. Remember to save the settings.

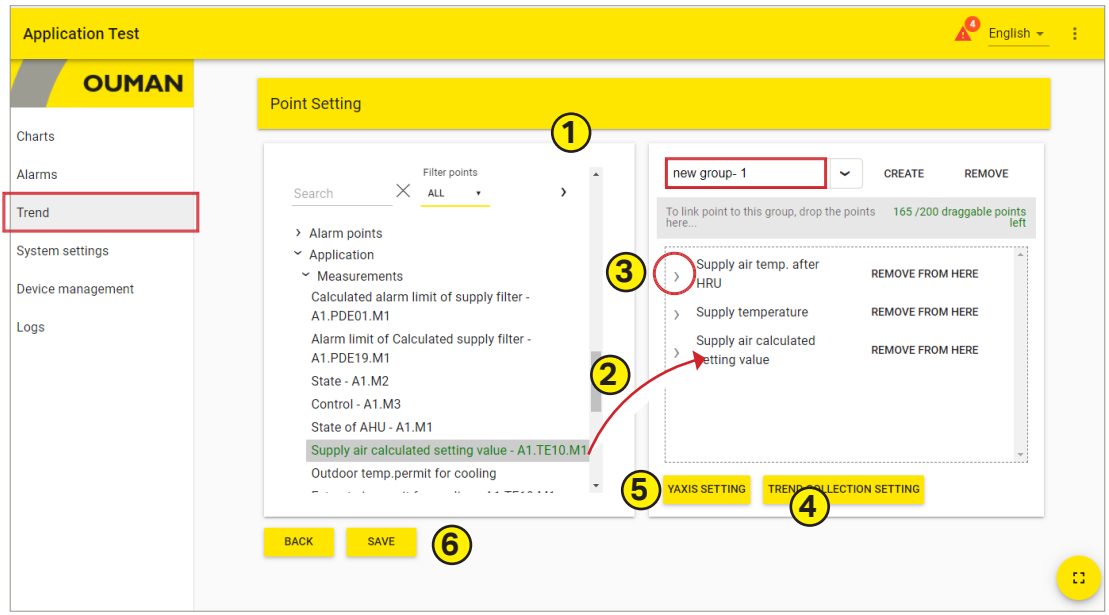

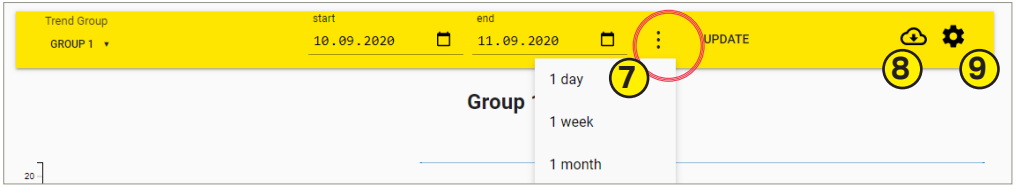

- 7. Define the period, over which you want to view trend data, by setting a start and end time or by selecting a day, week or month.
- 8. Click the icon to save trend data in a CSV file. The file can be edited in Excel.
- 9. Click the wheel icon to access the trend editing mode.

# **8.4 System settings**

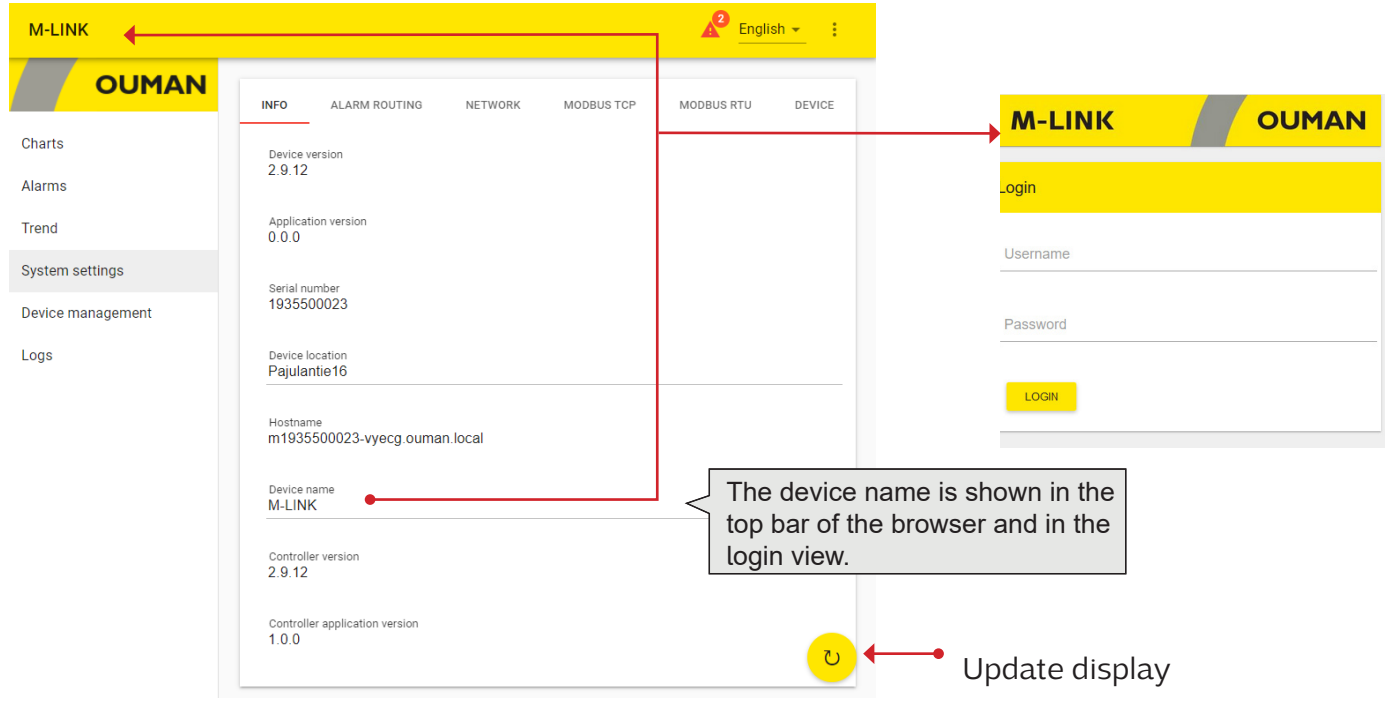

#### **Alarm routing/ SNMP**

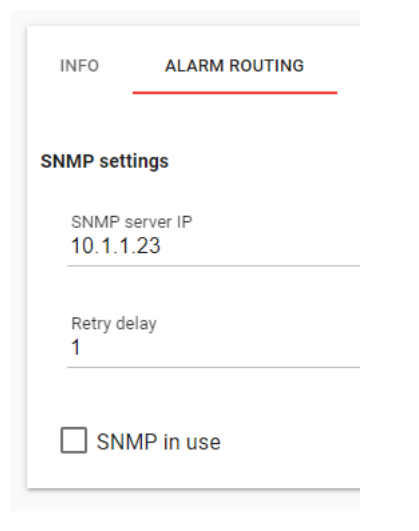

**The SNMP function can be used for alarm transfers between Ouman devices and the cloud scada.** The SNMP function can be used for sending information on the activation, elimination and resetting of alarms to the desired server using the SNMP protocol.

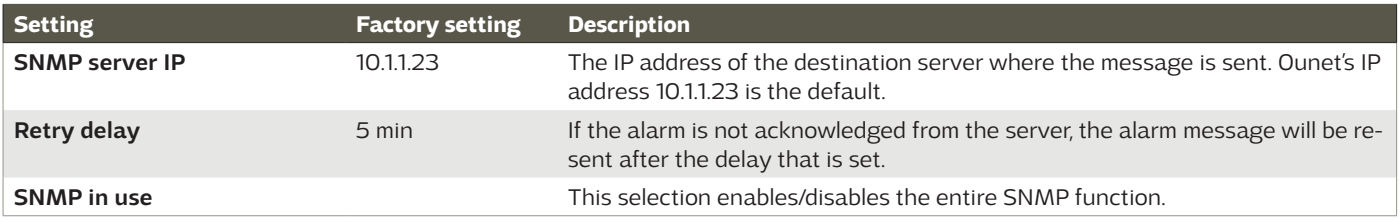

#### **Network settings**

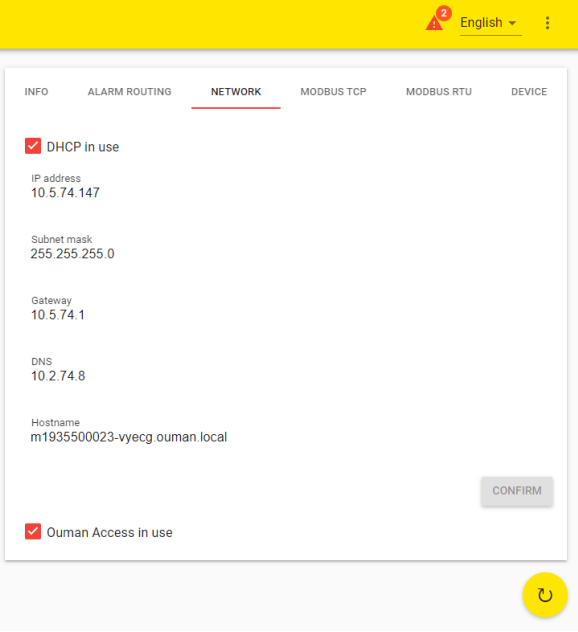

#### **Things to consider when using Access:**

- 10.10.128.0/17 and 10.11.0.0/16 are reserved for "Access 2 devices" (Ouflex A)
- 10.20.0.0/16 is reserved for "Access 3 devices" (Ouflex A XL, M-LINK and WL-Base).
- These addresses cannot be used in the local area network.
- The possible routing 10.10.0.0/16 also disturbs "Access 2" connections.

There are two alternative ways to set the Ouflex A device IP address and network settings:

#### **Option A:**

#### **To set the IP address using DHCP:**

The DHCP function requires a DHCP service on the network that sents an IP address to M-LINK.

- 1. "DHCP in use" as a default
- 2. Connect M-LINK and the computer to the same Ethernet network where DHCP enabled
- 3. You will find the device after a while using the scan function of the Ouflex BA Tool. NOTE! If BA Tool is not installed on your computer, open a browser and type in the browser's address bar the device name on the M-LINK label and log in to the device with the password on the label. The username is service.
- 4. Note! If you disable Ouman Access, the device will no longer be able to connect to the Internet with a browser. Ouman Access can be re-enabled from the device's network settings.

#### **Optin B: Setting the IP address manually:**

- 1. "DHCP in use" as a default.
- 2. Connect M-LINK and the computer to the same Ethernet network where DHCP enabled.
- 3. You will find the device after a while using the scan function of the Ouflex BA Tool. NOTE! If BA Tool is not installed on your computer, open a browser and type in the browser's address bar the device name on the M-LINK label and log in to the device with the password on the label. The username is always service.
- 4. Deselect "DHCP Enabled". (If DHCP is enabled, manual changes will be overridden in (IP Address, Subnet Mask, Gateway Address, and Name Server Address (DNS))
- 5. When set IP-settings manually you need to ask correct settings in that LAN admimistarator.
- 6. Select "Confirm".

#### **Access service requirements**

#### **1. LAN is routed via Internet**

The Access service operates on the Internet so the Access service is not available if the device is not connected to the Internet. The Access device examines the availability of Internet connection by sending a Ping packet to the Internet server at 3-minute intervals. The network must allow the ICMP outwards from any port and the receipt of the reply message to the same port.

#### **2. The VPN protocol used by Access service outwards is not blocked**

The Access service is based on the VPN connection which the Access device creates to the Access server.

The network must allow the UDP outwards from any port to the port 1194 and the receipt of the reply message to this port.

#### **3. Time service protocol outwards is not blocked**

The Access service works only when the clock in the Access device shows the correct time. The clock is set to the correct time automatically from the network using the NTP protocol.

The network must allow the UDP outwards from any port to the port 123 and the receipt of the reply message to this port.

#### **Modbus TCP**

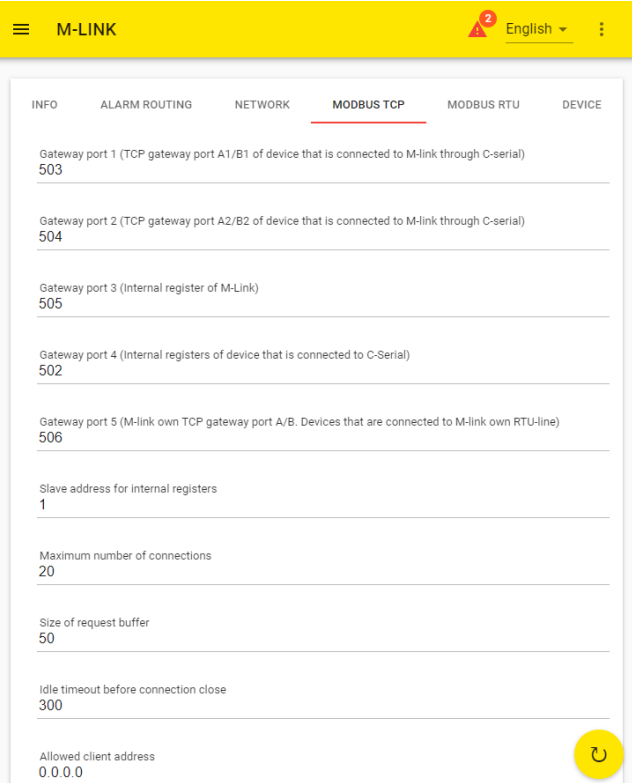

**Modbus TCP/IP settings are used to change the Modbus TCP server settings. The Modbus TCP/IP interface can be used for communication with Modbus/RTU slave devices connected to the device.** 

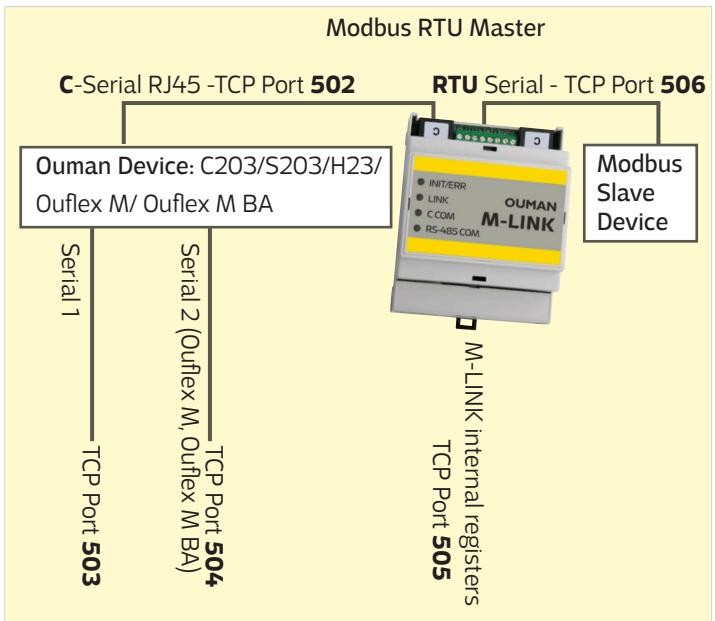

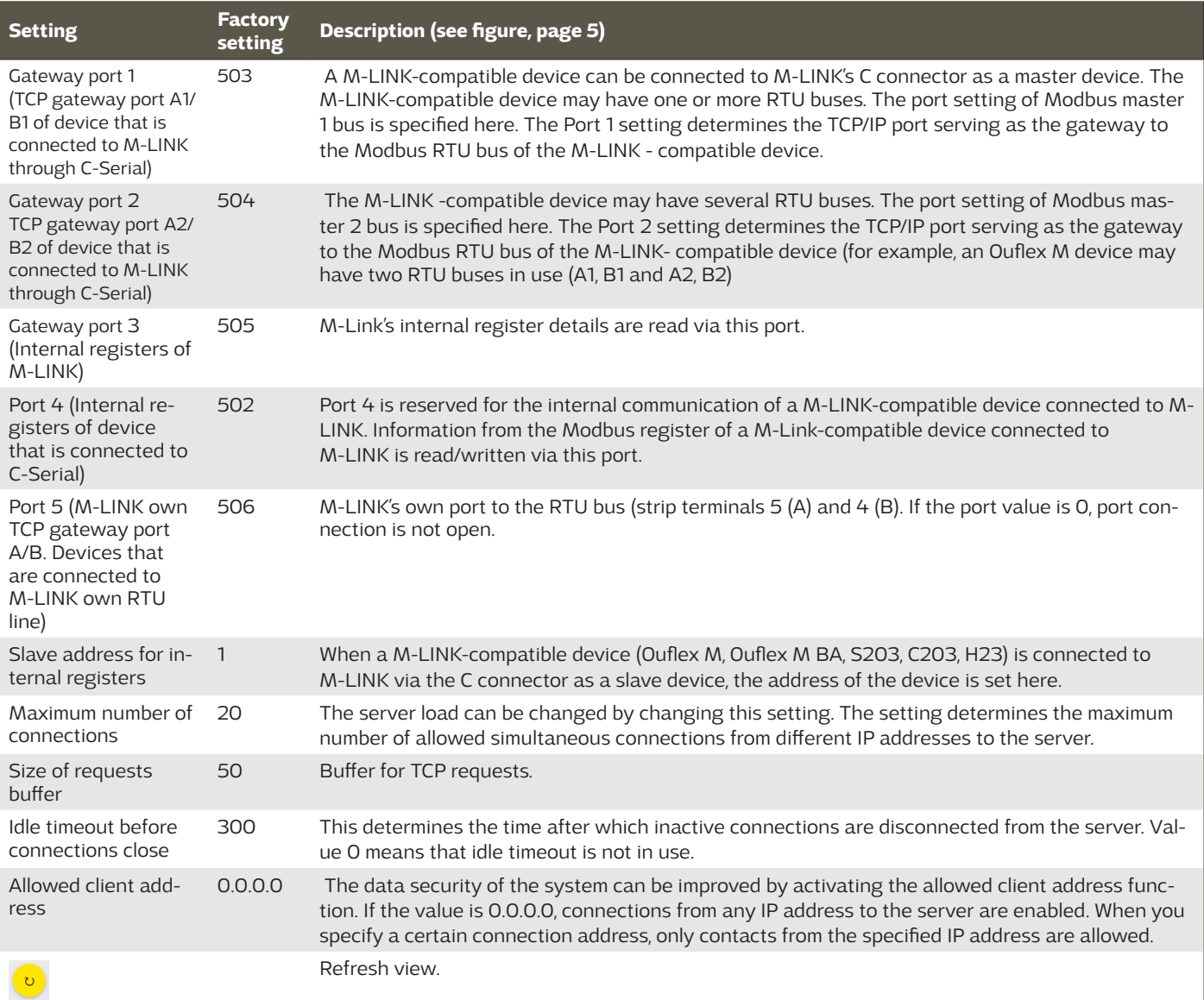

#### **Modbus RTU settings**

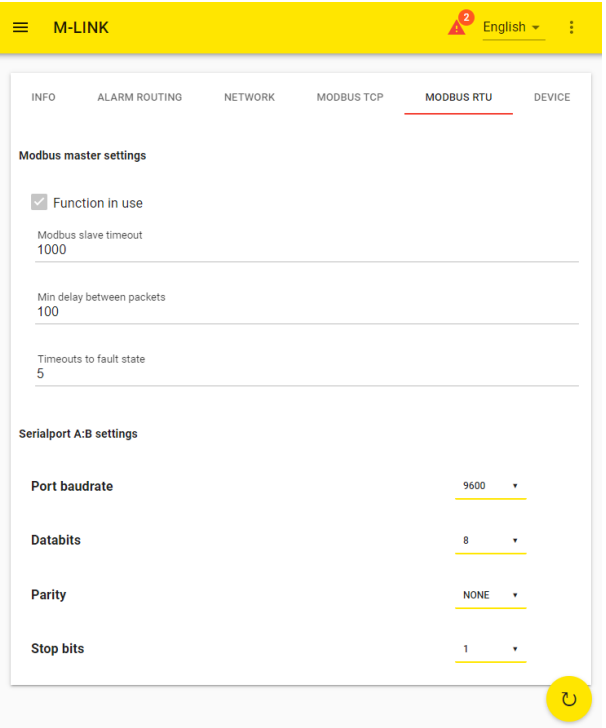

M-LINK has a free TCP / RTU gateway. You can read data from the measuring points of any RTU slave via Ounet. You can also add bus devices to M-LINK.

If you make changes to the serial port settings,

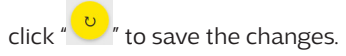

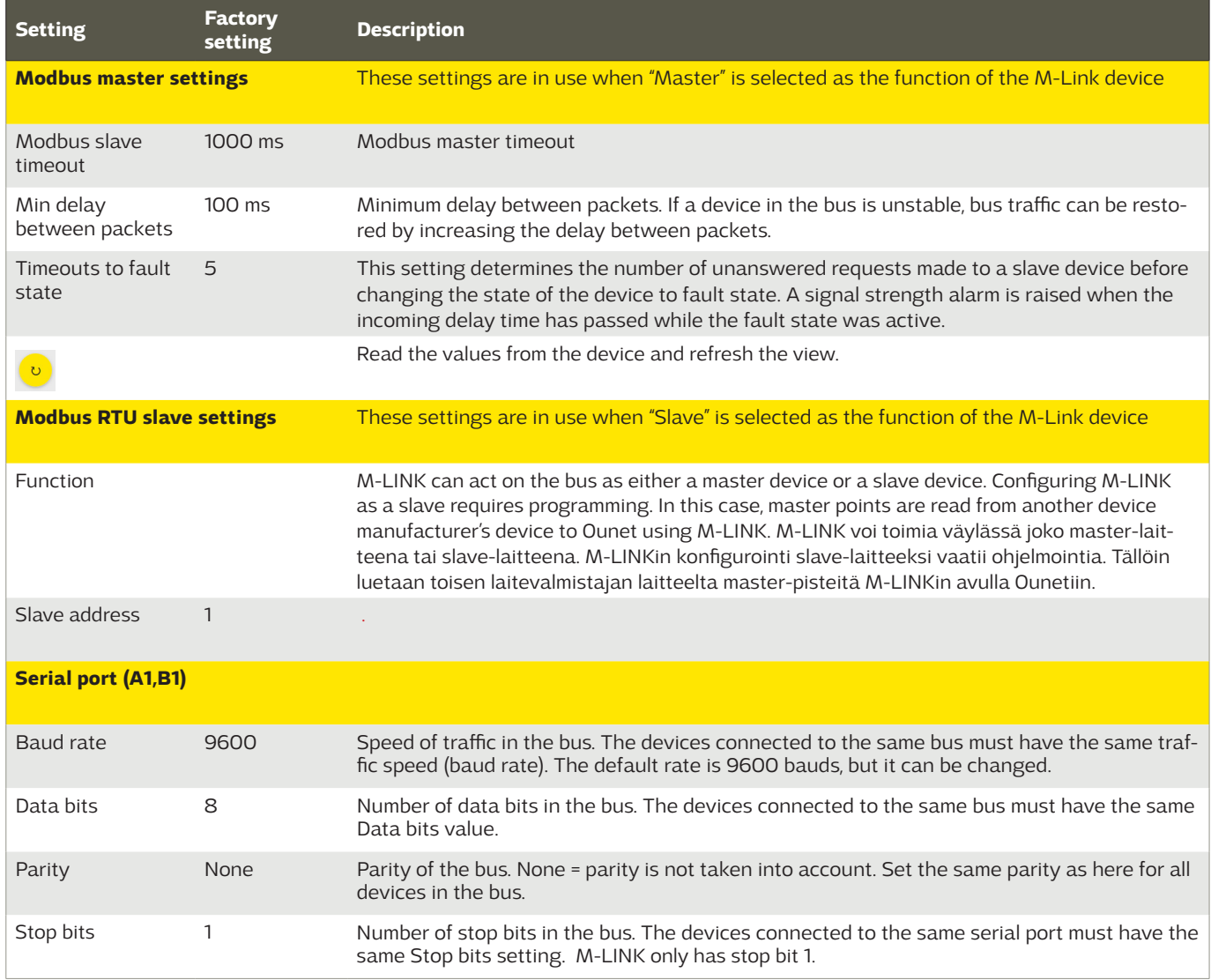

#### **Device**

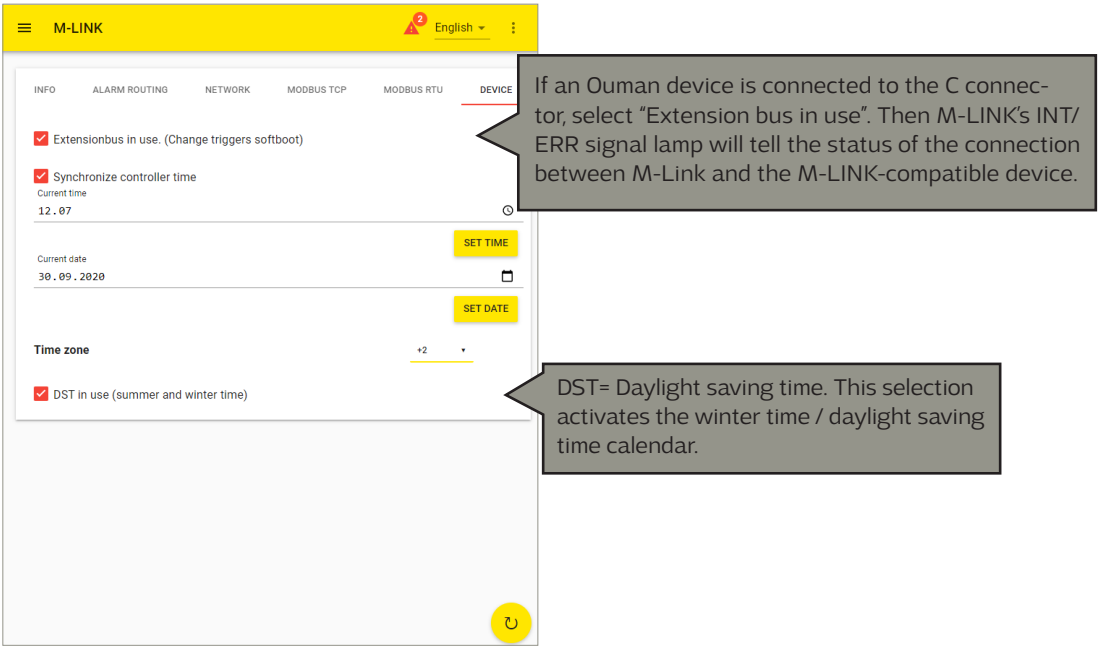

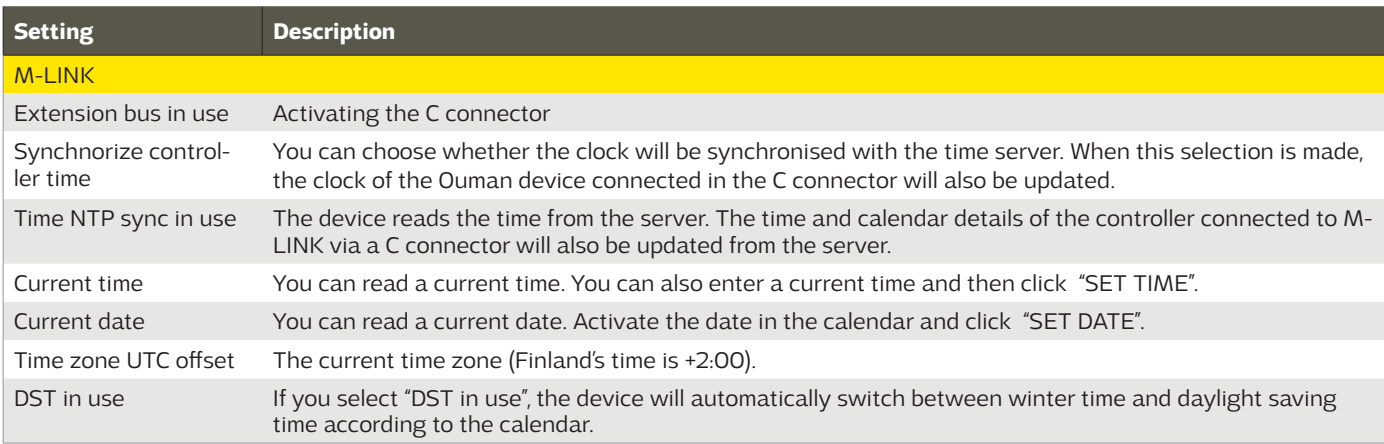

### **8.5 Device management**

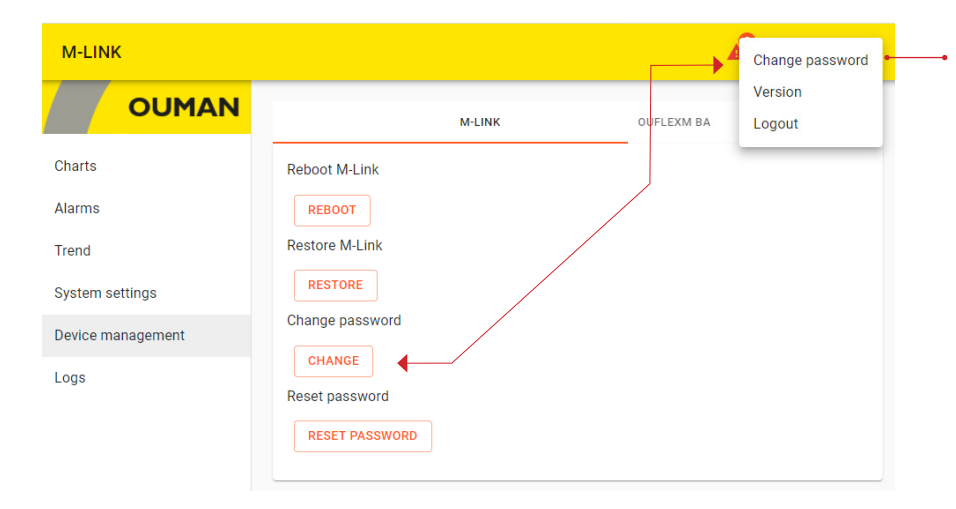

Those logging in with the User and Viewer usernames can change their password by clicking the  $\frac{1}{3}$  icon in the upper right corner. They have no visibility to the "Device Management" view.

Those logging in with the service username can change the password (s) either by clicking on the  $\frac{1}{2}$  icon or from the "Device Management" view. The service user can also reset the password for all users to the password on the device label.

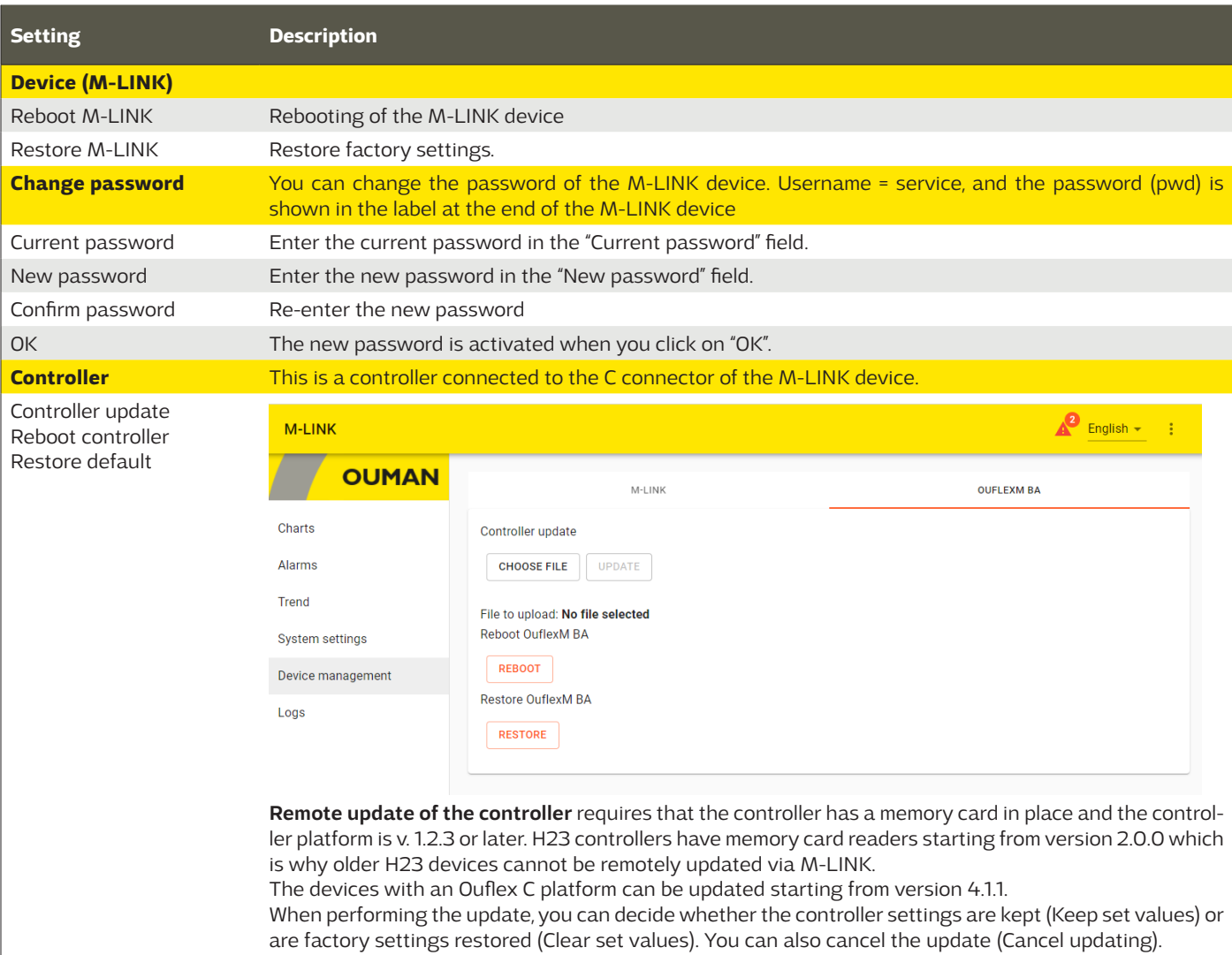

# **8.6 Logs**

**When you click the "Update log", 50 latest descriptions of bus communication errors are updated to the screen.** 

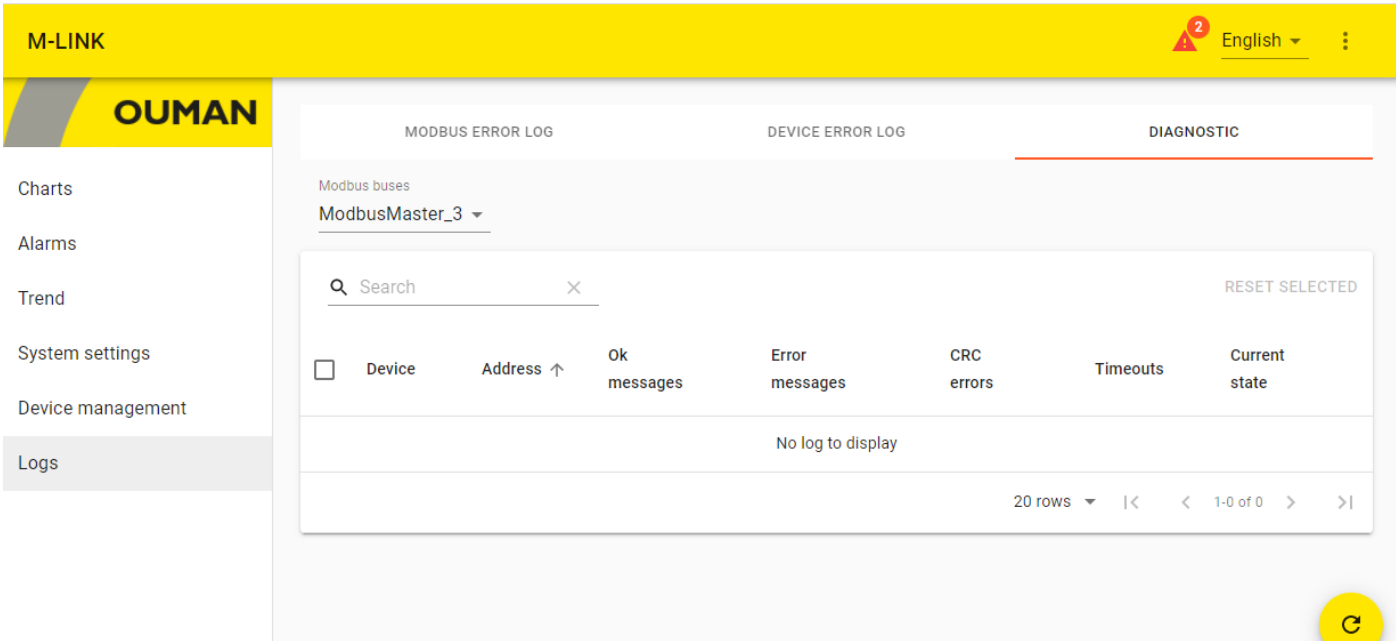

# Product information, warranty and product disposal

Ouflex includes open source software using the following licenses: AFL, AGPLv3 with OpenSSL exception, BSD-2c, BSD-3c, GPLv2, GPLv3, LGPLv2.1, MIT, MIT with advertising clause, NTP license, OpenSSL License, pkgconf license, The "Artistic License", zlib license.

The open source software in this product is distributed in the hope that it will be useful, but without any warranty, without even the implied warranty of merchantability or fitness for a particular purpose, see the applicable licenses for more details.

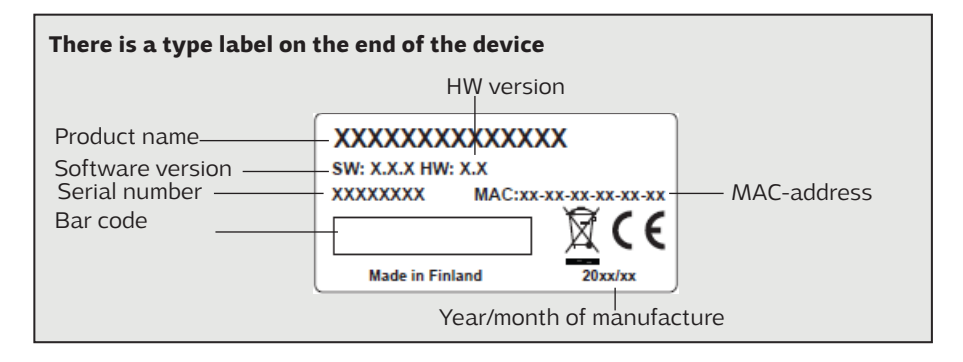

#### **WARRANTY**

The seller provides a 24-month warranty for the quality of the materials and workmanship of all delivered goods. The warranty period begins on the date of purchase. In the event that material or workmanship defects are detected and the goods are sent, without delay or no later than by the end of the warranty period, back to the seller, the seller agrees to address the defect at their own discretion either by repairing the damaged goods or by delivering a new, defect-free goods, free of charge, to the buyer.

The buyer is responsible for the costs resulting from delivering the goods to the seller for warranty repairs, while the seller is responsible for the costs resulting from returning the goods to the buyer.

The warranty shall not cover damages resulting from accidents, lightning, floods or other natural events, normal wear and tear, inappropriate, negligent or unusual use of the goods, overloading, incorrect maintenance, or reconstruction, alteration and installation work which is not carried out by the seller (or their authorised representative.

The buyer shall be responsible for selecting material of equipment susceptible to corrosion, unless other agreements are signed. In the event that the seller alters the structure of their equipment, they shall not be obligated to make similar changes to previously procured equipment. The validity of the warranty requires that the buyer has fulfilled their contractual obligations related to the delivery.

The seller shall provide a new warranty for goods replaced or repaired under the original warranty. However, the new warranty shall only be valid until the expiration of the warranty period of the original goods. For any repairs not covered by the warranty shall be subject to a 3-month maintenance warranty covering the material and workmanship.

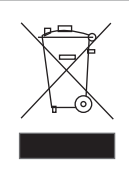

#### **Product disposal:**

The enclosed marking on the additional material of the product indicates that this product must not be disposed of together with household waste at the end of its life span. The product must be processed separately from other waste to prevent damage caused by uncontrolled waste disposal to the environment and the health of fellow human beings. The users must contact the retailer responsible for having sold the product, the supplier or a local environmental authority, who will provide additional information on safe recycling opportunities of the product. This product must not be disposed of together with other commercial waste.

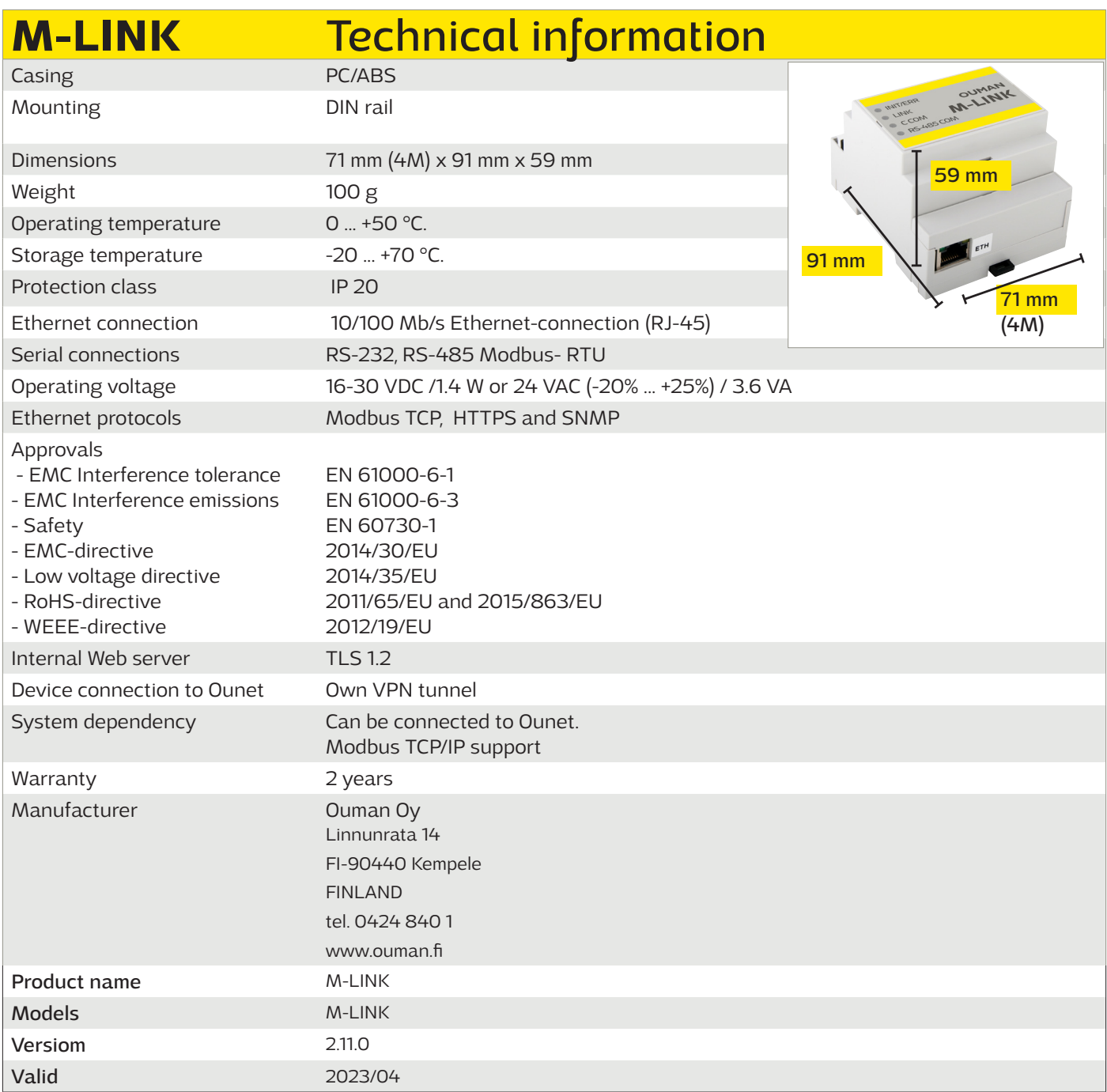

*We reserve the right to make changes to our products without a special notice.* 

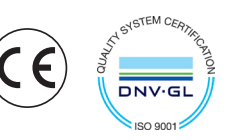